# illumina®

# NextSeq 500

系统指南

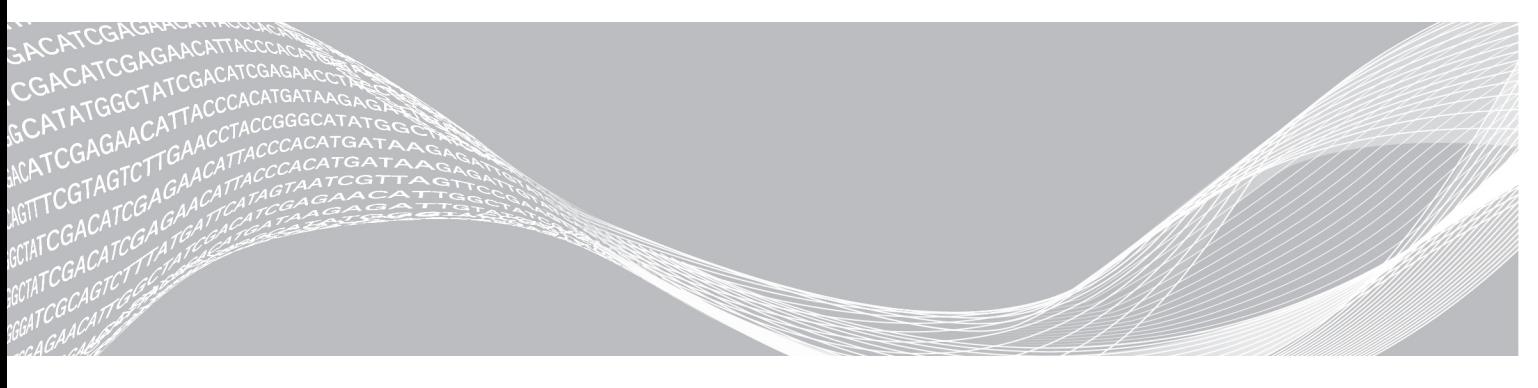

文档号15046563 v06 CHS 2019 年6 月 仅供研究使用,不可用于诊断过程。 ILLUMINA 所有

本文档及其内容归 Illumina, Inc. 及其附属公司 ("Illumina")所有, 并且仅供其客户用于与本文档内所描述的产品用途 相关的合同用途,不得用于其他任何目的。在未获得 Illumina 的事先书面同意的情况下,不得出于任何其他目的使用或分 发本文档及其内容,和/或以其他任何方式对其进行传播、披露或复制。Illumina 不通过本文档向任何第三方授权其任何 专利、商标、所有权或习惯法权利或类似权利。

必须由具备资质且受过相关培训的人员严格明确遵照本文档中的说明操作,以确保本文档中所述产品的使用适当且安全。 在使用此类产品之前,相关人员必须通读并理解本文档中的所有内容。

未能完整阅读并明确遵守本文档中包含的所有说明可能会导致产品损坏、对用户或其他人员造成人身伤害以及对其他财产 造成损害,并且将导致产品适用的保证失效。

对于由不当使用本文档中描述的产品(包括其部件或软件)引起的任何后果,ILLUMINA 概不承担任何责任。

© 2019 Illumina, Inc. 保留所有权利。

所有商标均为 Illumina, Inc. 或其各自所有者的财产。有关特定的商标信息,请参见 [www.illumina.com](http://www.illumina.com/company/legal.html)/company/legal.html。

## 修订历史记录

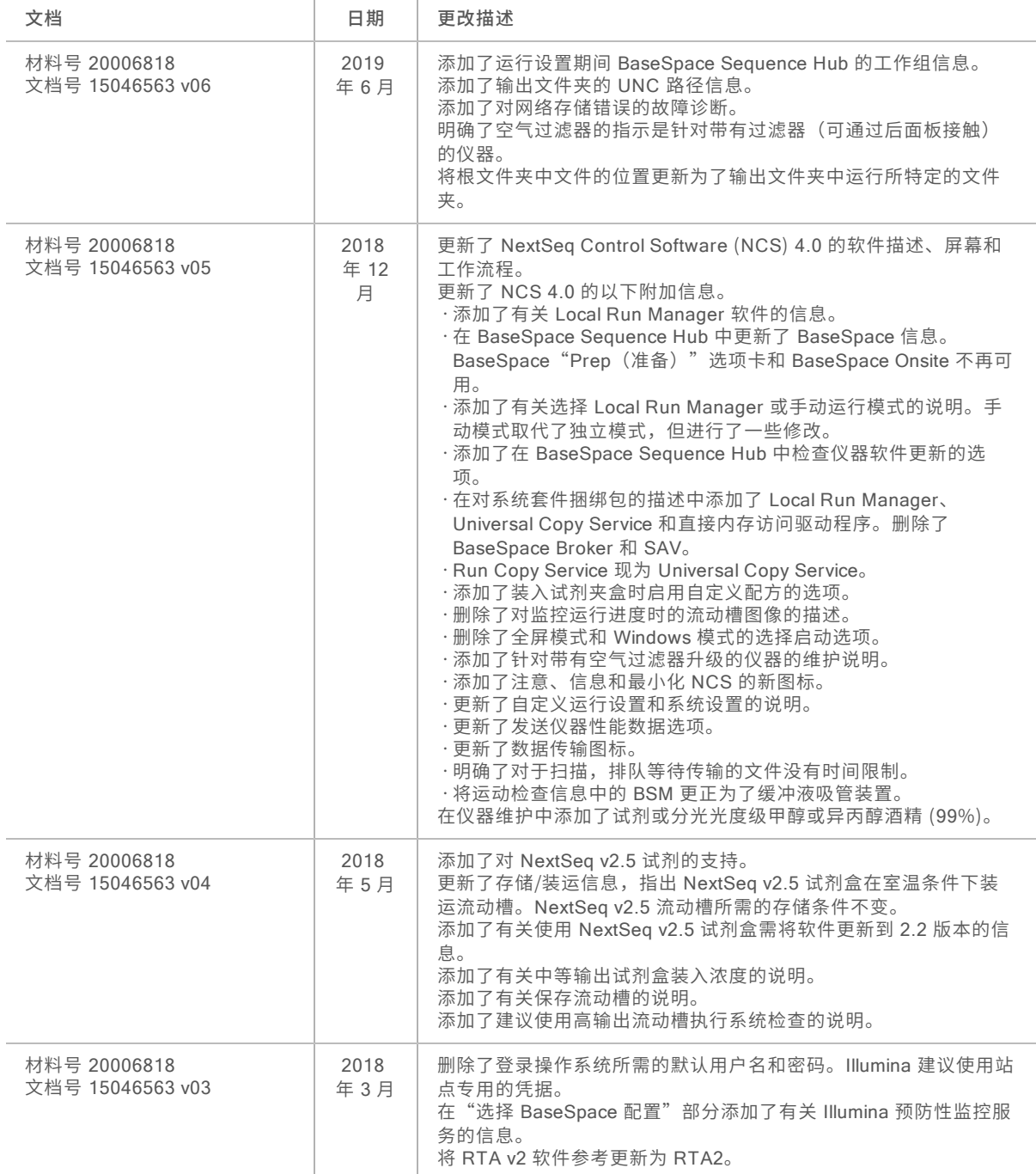

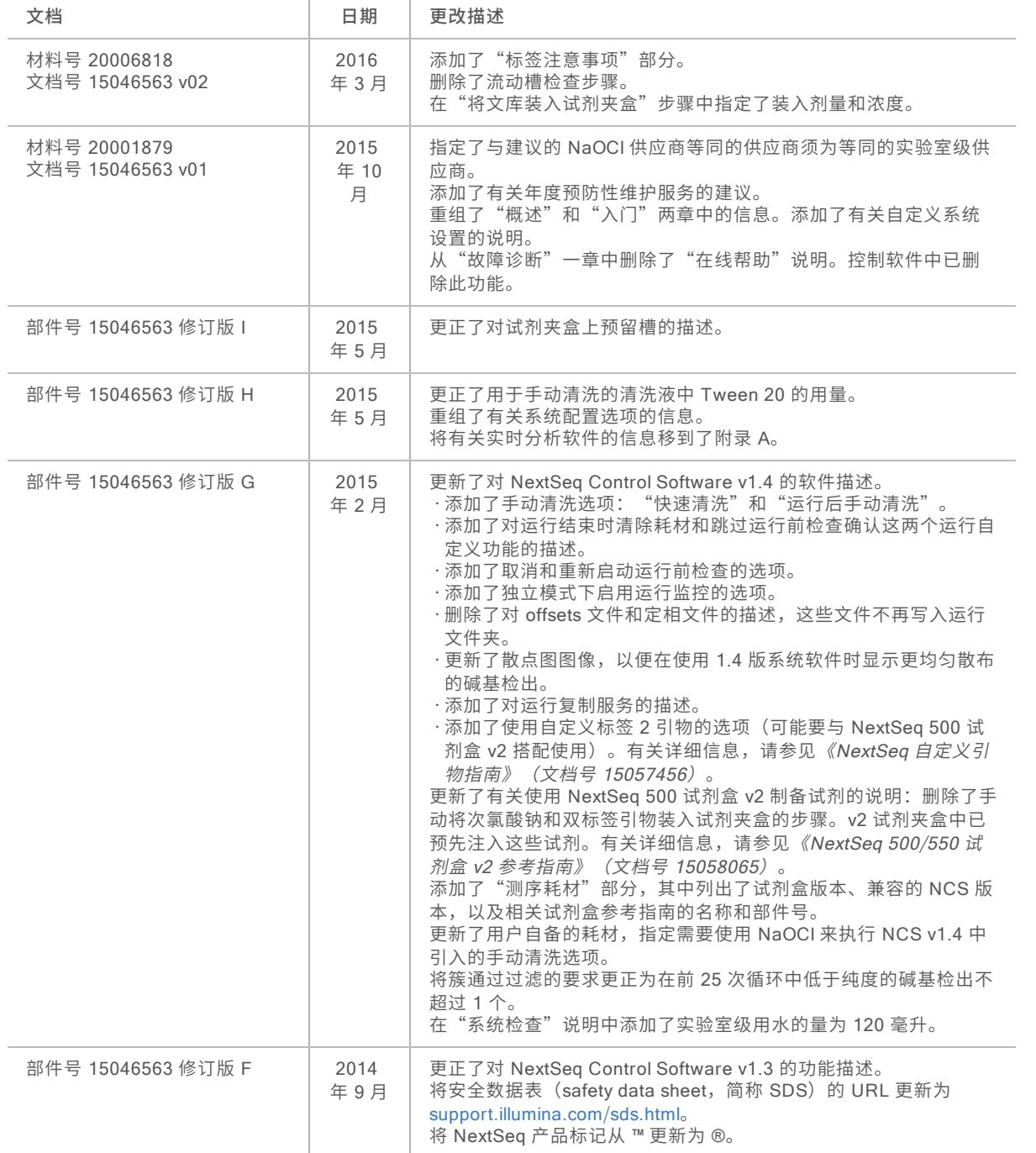

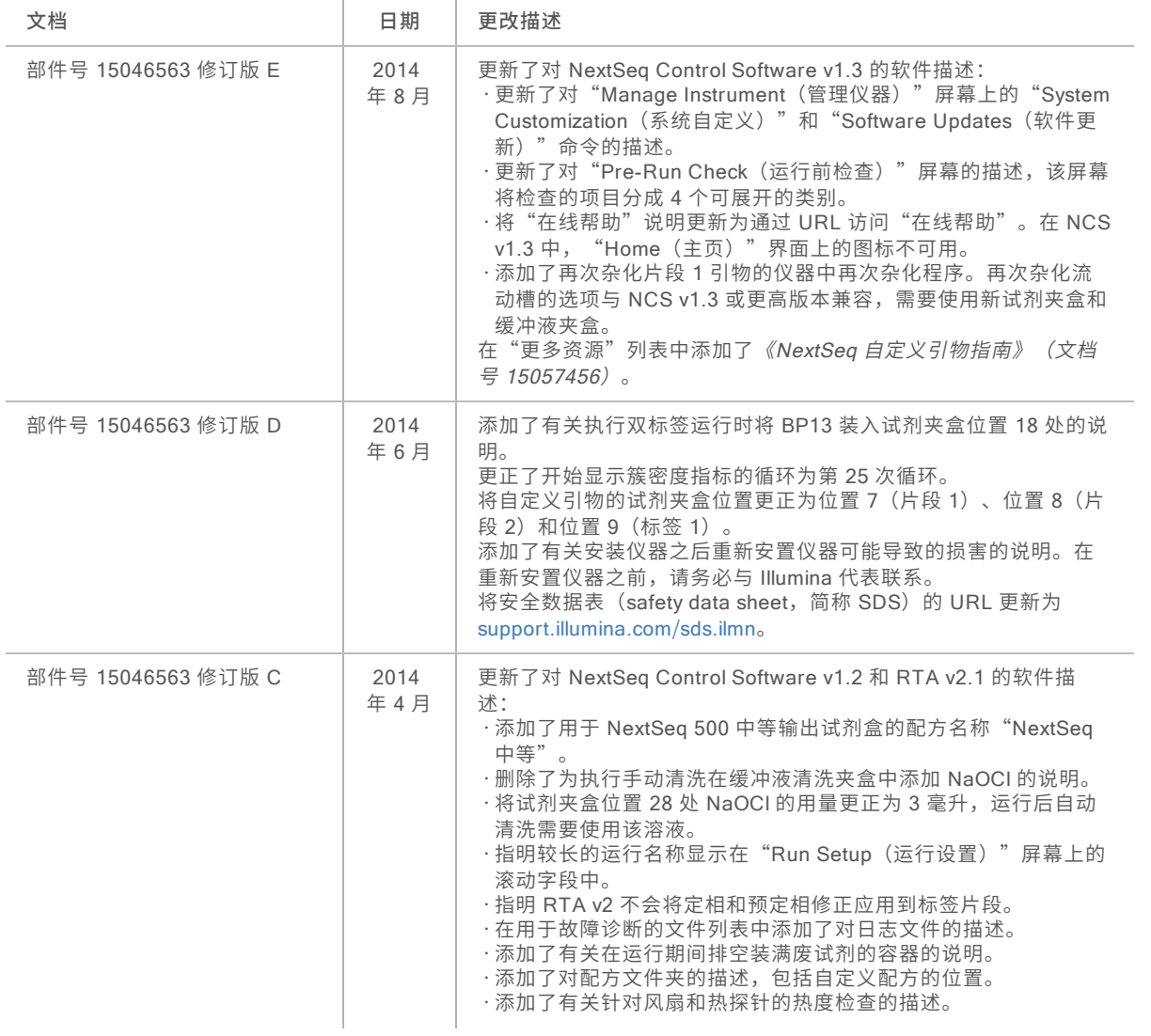

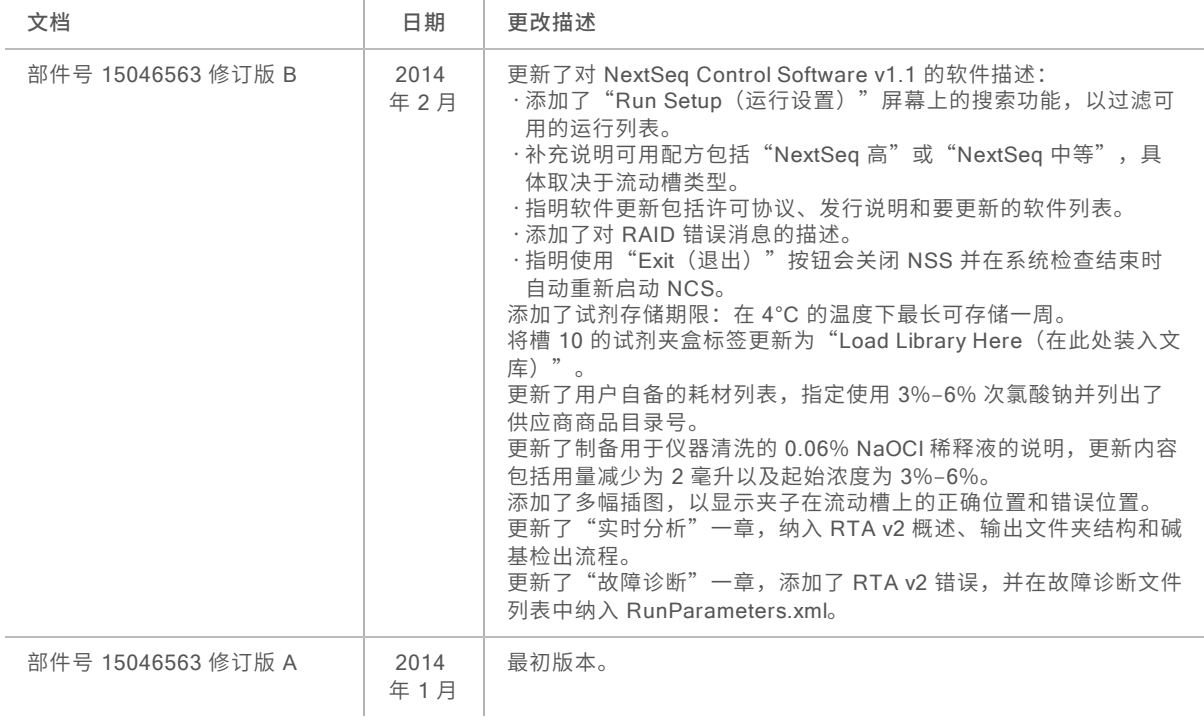

## 目 录

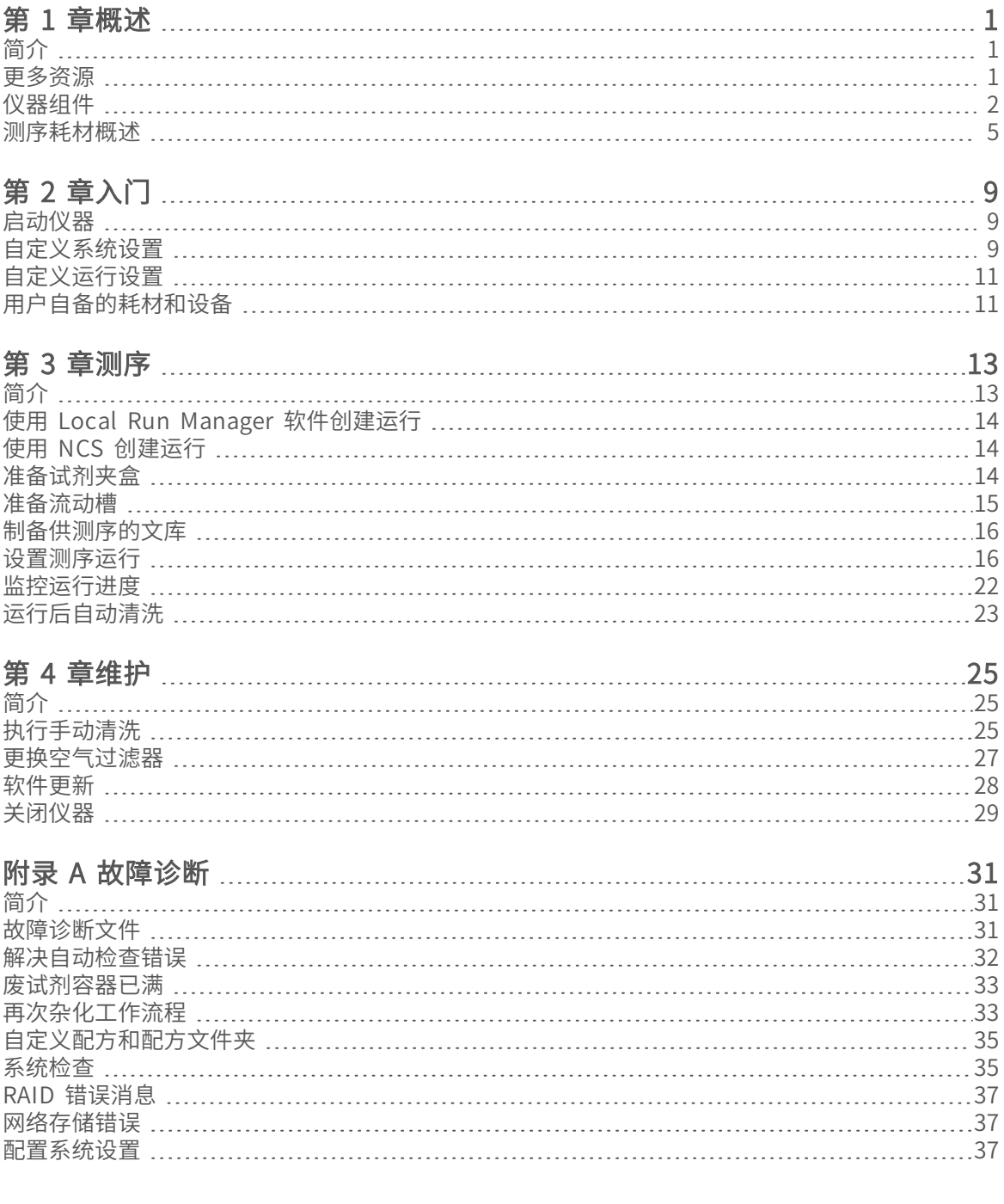

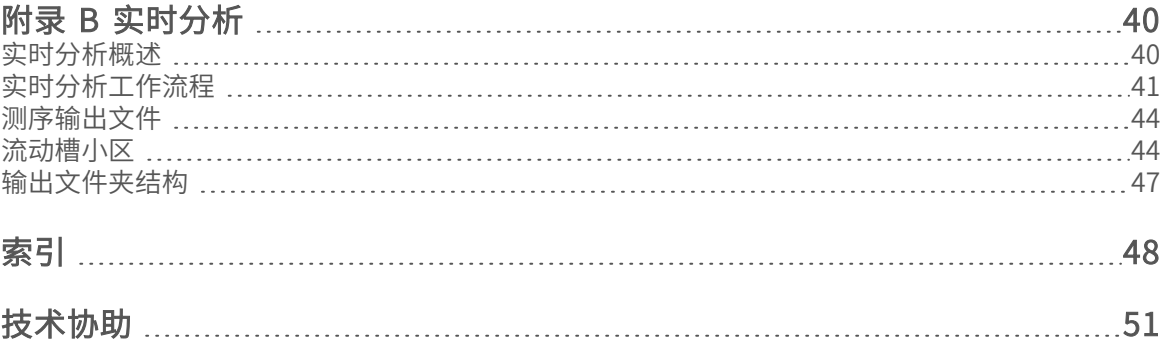

## <span id="page-8-0"></span>第 1 章概述

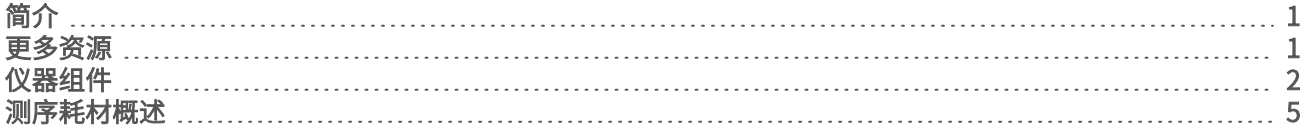

## <span id="page-8-1"></span>简介

Illumina® NextSeq™ 500 系统完美融合了高通量测序的强大能力与台式测序仪器的简便特性。

#### <span id="page-8-3"></span>特点

- ▶ 高通量测序 NextSeq 500 可实现外显子组测序、全基因组测序及转录组测序, 并支持 TruSeq™、 TruSight™ 和 Nextera™ 文库。
- ▶ 流动槽类型 流动槽分为高输出和中等输出配置。每种类型的流动槽都会配备一个预先注入试剂的兼容试 剂夹盒。
- ▶ 实时分析 (RTA) 集成式分析软件执行仪器内数据分析, 包括图像分析和碱基检出。NextSeq 使用名为 RTA v2 的 RTA 实施,该版本包含体系结构和功能方面的重要差异。有关详细信息,请参见[实时分析](#page-47-0) [\(第](#page-47-0) 40 页)。
- ▶ 使用 BaseSpace™ Sequence Hub 进行基于云的分析 测序工作流程与 BaseSpace Sequence Hub 相集成,后者是 Illumina 用于运行监控、数据分析、存储和协作的基因组云计算环境。当运行执行时,输 出文件会实时传送到 BaseSpace Sequence Hub 进行分析。
- <span id="page-8-2"></span>▶ 仪器内数据分析 - Local Run Manager 软件会根据为运行所指定的分析模块来分析运行数据。

## <span id="page-8-4"></span>更多资源

以下文档可从 Illumina 网站下载。

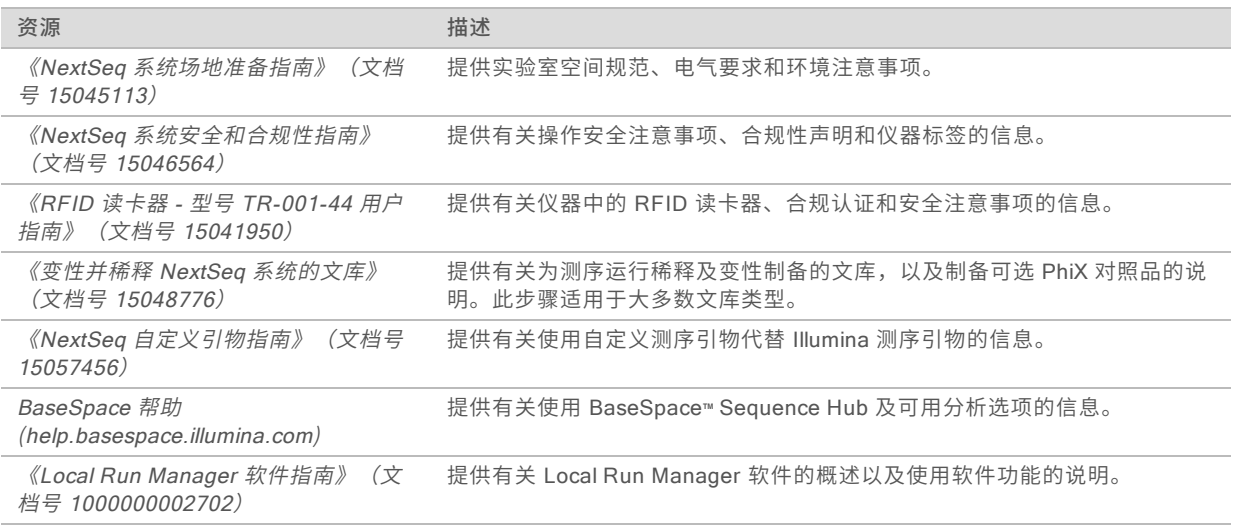

访问 Illumina 网站上的 [NextSeq](http://support.illumina.com/sequencing/sequencing_instruments/nextseq-550.html) 500 支持页面,查看相应文档和常见问题解答、下载软件以及参与在线培 训。

## <span id="page-9-0"></span>仪器组件

NextSeq 500 系统包括一个触摸屏显示器、一个状态栏和四个仓。

图 1 仪器组件

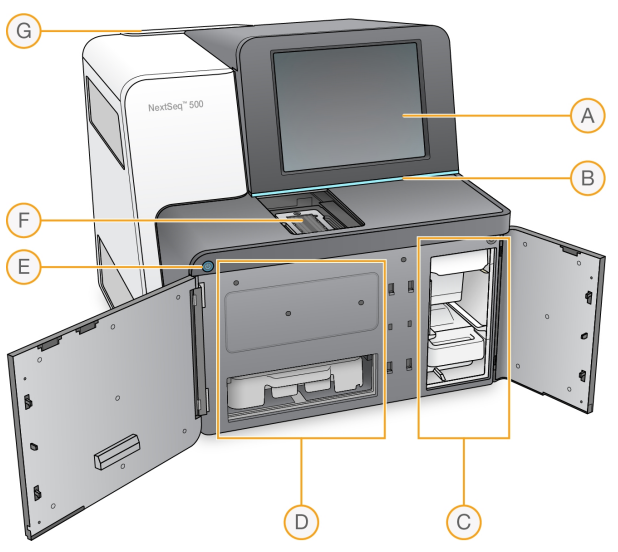

- A 触摸屏显示器 让用户可以使用控制软件界面进行仪器内配置和设置。
- B 状态栏 指出仪器状态,包括: 处理中(蓝色)、需要监护(橙色)、可供测序(绿色)或接下来的 24 小时内需要进行清洗(黄色)。
- C 缓冲液仓 容纳缓冲液夹盒和废试剂容器。
- D 试剂仓 容纳试剂夹盒。
- <span id="page-9-1"></span>E 电源按钮 - 打开或关闭仪器和仪器计算机的电源。
- F 成像仓 在测序运行过程中存放流动槽。
- G 空气过滤器仓 放置带有空气过滤器的仪器的过滤器, 可以通过后面板接触到过滤器。

## 成像仓

成像仓内有流动槽台,流动槽台带有三个用于确定流动槽位置的对准针。装入流动槽后,成像仓门会自动关闭 并将组件移动到位。

#### 试剂仓和缓冲液仓

要在 NextSeq 500 上设置测序运行,需要打开试剂仓和缓冲液仓,以便装入运行耗材并清空废试剂容器。

图 2 试剂仓和缓冲液仓

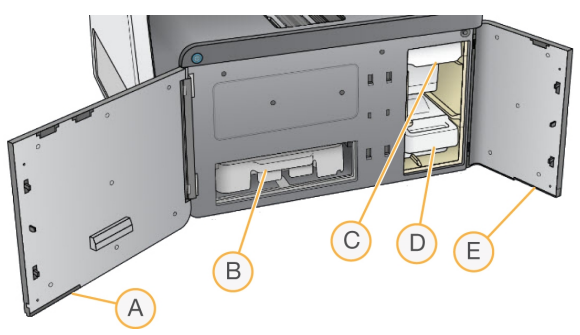

- A 试剂仓门 通过仓门右下角的槽锁封闭试剂仓。试剂仓会卡住试剂夹盒。通过吸管和射流系统抽出试 剂,然后输送到流动槽。
- B 试剂夹盒 试剂夹盒是预先注入溶液的一次性耗材。
- C 缓冲液夹盒 缓冲液夹盒是预先注入溶液的一次性耗材。
- D 废试剂容器 每次运行后对废试剂予以回收, 以便处理。
- E 缓冲液仓门 通过仓门左下角的槽锁封闭缓冲液仓。

#### 空气过滤器仓

空气过滤器仓内放置带有空气过滤器的仪器的过滤器,可以通过后面板接触到过滤器。每隔 90 天更换一次空 气过滤器。有关更换过滤器的信息,请参见[更换空气过滤器](#page-34-0)(第 27 页)。

## <span id="page-10-0"></span>NextSeq 软件

仪器软件包括执行测序运行的数个集成式应用程序。

- NextSeq Control Software (NCS) 控制仪器操作, 并引导您完成测序运行设置步骤。
	- ▶ 软件预装在 NextSeq 上,并在仪器上运行。NCS 会根据 Local Run Manager 软件模块或 NCS 中指 定的参数执行运行。
	- ▶ 在开始测序运行之前,您需要先选择一个在 Local Run Manager 模块或 NCS 中创建的运行。NCS 软件界面会引导您完成装入流动槽和试剂的步骤。
	- u 运行期间,软件会操作流动槽台、分配试剂、控制射流、设置温度、捕获流动槽上的簇图像,以及提 供质量统计信息的直观汇总。您可以在 NCS 或 Local Run Manager 中监控运行。
	- ▶ 运行期间(您可以在 NCS 或 Local Run Manager 中监控运行),NCS 会执行以下功能。
		- u 操作流动槽台
		- u 分配试剂
		- u 控制射流
		- u 设置温度
		- ▶ 捕获流动槽上的簇图像
		- ▶ 提供质量统计信息的直观汇总
- ▶ Local Run Manager 软件 集成软件解决方案,用于创建运行和分析结果(二级分析)。该软件还可跟 踪样品信息并控制用户权限。
- ▶ 实时分析 (RTA) 软件 RTA 会在运行期间执行图像分析和碱基检出。NextSeq 500 使用的是 RTA v2, 该版本包含在体系结构和功能方面与较早版本之间的重要差异。有关详细信息,请参见[实时分析](#page-47-0)(第 40 [页\)](#page-47-0)。
- ▶ Universal Copy Service 将测序输出文件从运行文件夹复制到输出文件夹和 BaseSpace Sequence Hub(如适用),以便在其中访问这些文件。

实时分析 (RTA) 和 Universal Copy Service 仅运行后台进程。

## <span id="page-11-0"></span>状态图标

控制软件界面屏幕右上角的状态图标可指出运行设置或运行执行期间的任何状况变化。

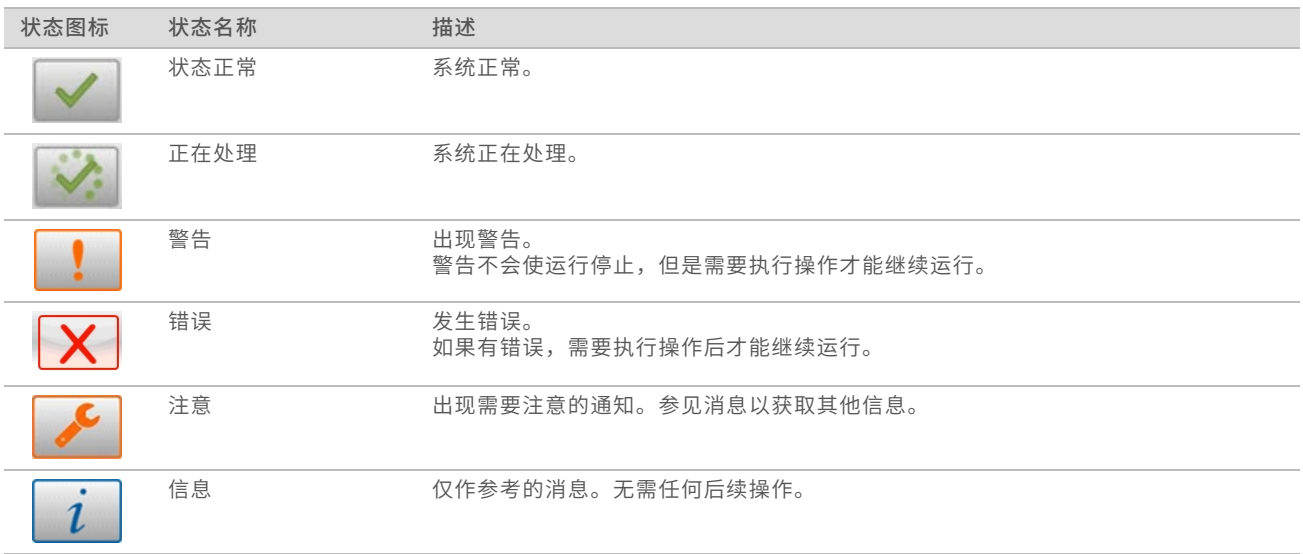

<span id="page-11-2"></span>当状况发生变化时,图标会闪烁,以向您示警。选择图标可查看对该状况的说明。选择 Acknowledge( 确 认) 接受消息, 然后选择 Close(关闭) 关闭对话框。

## 导航栏图标

最小化 NCS 图标位于控制软件界面的右上角。

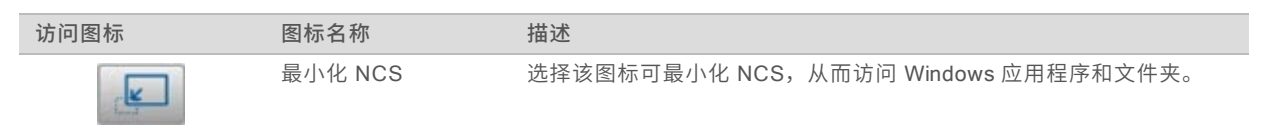

## <span id="page-11-1"></span>电源按钮

NextSeq 正面的电源按钮可以为仪器和仪器计算机接通电源。该电源按钮根据仪器电源的状态执行以下操作。

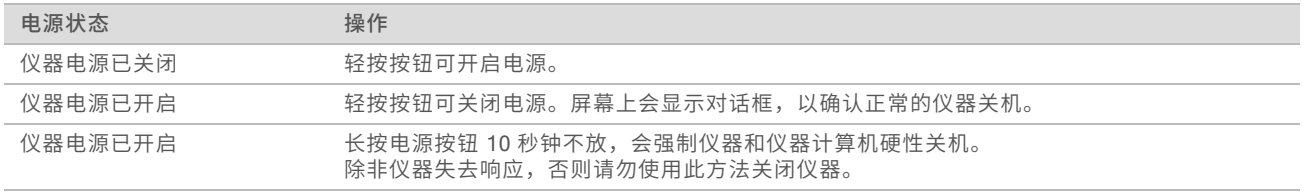

## 注意

如果在测序运行期间关闭仪器,会导致运行立即结束。结束运行操作不可逆。运行用的耗材不能重复使 用,并且运行的测序数据将不会保存。

## <span id="page-11-3"></span>Windows 密码要求

操作系统需要每隔 180 天更改一次 Windows 密码。出现提示时,请更新您的 Windows 密码。如果使用 Local Run Manager 进行分析,则还需更新 Local Run Manager 中 Windows 帐户的密码。请参见《Local Run Manager 软件指南》 (文档号 1000000002702) 中的"指定服务帐户设置"一节。

## <span id="page-12-0"></span>测序耗材概述

## 内含物品和存储条件

运行 NextSeq 所需的测序耗材在一次性试剂盒中单独提供。每个试剂盒内含一个流动槽、一个试剂夹盒、一 个缓冲液夹盒,以及文库稀释缓冲液。当您收到 NextSeq 500 试剂盒时:

- ▶ 请勿打开流动槽的箔纸包装,除非得到指示需要如此。
- ▶ 立即将试剂盒组件存储在所要求的温度下,以确保性能正常。
- ▶ 存储夹盒时将包装标签所在的面朝上放置。

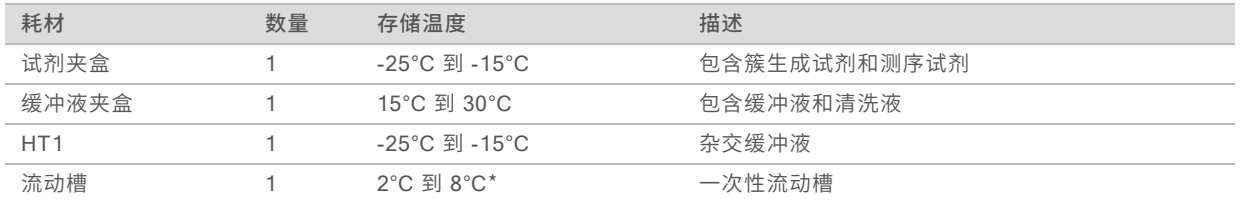

\*对于 NextSeq v2.5 试剂盒,应在室温条件下装运

试剂对光敏感。请将试剂夹盒和缓冲液夹盒存储在光线照射不到的黑暗位置。

流动槽、试剂夹盒和缓冲液夹盒均使用射频识别 (radio-frequency identification, 简称 RFID) 来进行精确的 耗材跟踪并确保兼容性。

所有其他试剂盒提供的夹盒中均预先注入了双序列标签测序引物和 NaOCI。不需要执行额外的步骤。

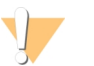

注意

NextSeq v2.5 试剂盒需要 NCS v2.2 或更高版本。请务必在准备样品和耗材前完成软件更新。

#### 试剂盒兼容性和标签

试剂盒组件标有颜色编码指示,以反映流动槽与夹盒之间的兼容性。请始终使用兼容的试剂夹盒和流动槽。缓 冲液夹盒是通用的。

每个流动槽和试剂夹盒都标有 High (高) 或 Mid (中) 。在准备用于运行的耗材时, 请始终检查标签。

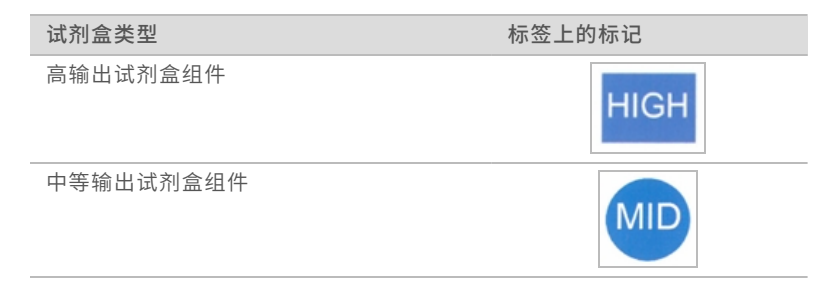

## 流动槽概述

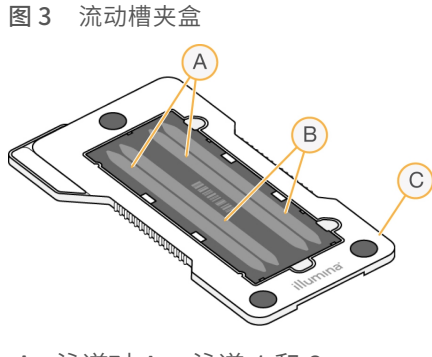

- A 泳道对 A 泳道 1 和 3
- B 泳道对 B 泳道 2 和 4
- C 流动槽夹盒框

<span id="page-13-0"></span>流动槽是玻璃制底物,用于生成簇并执行测序反应。它封装在流动槽夹盒中。

流动槽包含四个按对成像的泳道。

- u 泳道 1 和 3(泳道对 A)同时成像。
- ▶ 泳道 2 和 4 (泳道对 B) 在泳道对 A 完成成像后成像。

虽然流动槽有 4 个泳道,但只有单独一个文库或一组混合文库在流动槽上测序。文库通过单个槽装入试剂夹 盒,并自动传送到流动槽 4 个泳道中。

每个泳道在小的成像区域(称为小区)中成像。有关详细信息,请参见[流动槽小区](#page-51-1)(第 44 页)。

#### <span id="page-13-1"></span>试剂夹盒概述

试剂夹盒属于一次性耗材,配有 RFID 跟踪及预先注入了簇生成试剂和测序试剂的封箔槽。

图 4 试剂夹盒

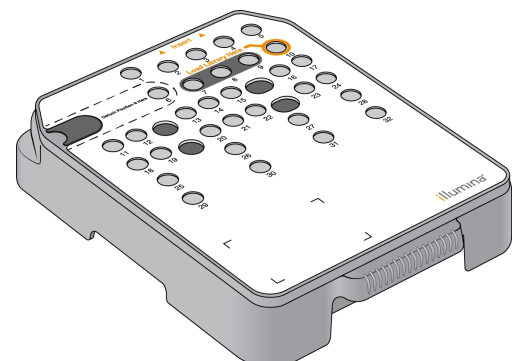

试剂夹盒上有一个指定的槽,用于装入所制备的文库。运行开始后,系统会自动将槽中的文库传送到流动槽。 夹盒上预留了几个槽,用于进行运行后自动清洗。清洗液会从缓冲液夹盒抽吸到预留的槽,并流经整个系统, 然后传送到废试剂容器中。

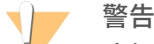

这组试剂含有潜在危险化学品。吸入、摄取、皮肤接触和眼睛接触都会对身体造成伤害。请穿戴防护装 备,包括适合的护目用具、手套和实验室工作服以避免伤害。将用过的试剂作为化学废物处理,并根据适 用的区域、国家和当地法律及法规进行丢弃。有关其他环境、健康和安全信息,请参见 [support.illumina.com](http://support.illumina.com/sds.html)/sds.html 中的 SDS。

预留的槽

#### 图 5 带编号的槽

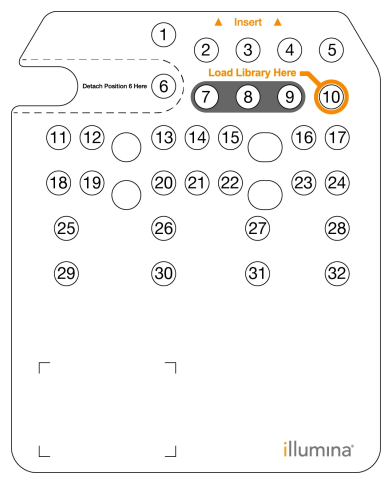

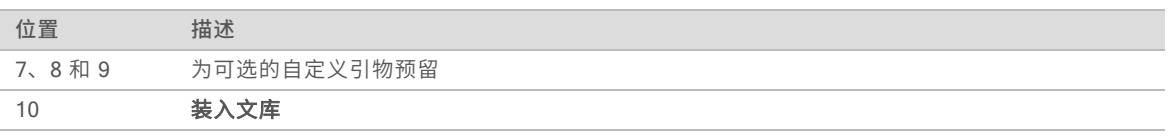

有关自定义引物的信息,请参见《NextSeq 自定义引物指南》(文档号 <sup>15057456</sup>)。

## 位置 6 处的可卸槽

在预先注入试剂的试剂夹盒中,位置 6 处装有含甲酰胺的变性试剂。为便于在测序运行后对任何未使用的试剂 进行安全处理,位置 6 处的槽可卸下。有关详细信息,请参见从位置 <sup>6</sup> [处取下用过的槽](#page-28-0)(第 21 页)。

#### <span id="page-14-0"></span>缓冲液夹盒概述

缓冲液夹盒是一次性耗材,内含三个预先注入了缓冲液和清洗液的槽。缓冲液夹盒中的溶液足够用于对一个流 动槽测序。

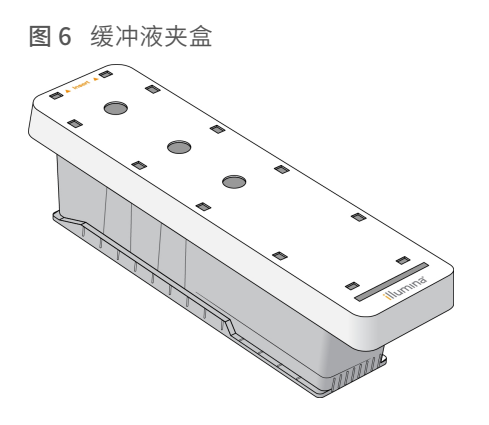

# <span id="page-16-0"></span>第 2 章入门

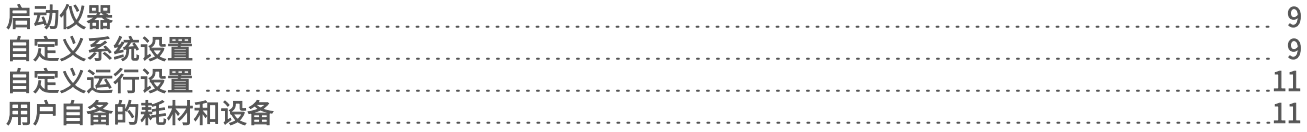

## <span id="page-16-3"></span><span id="page-16-1"></span>启动仪器

将电源切换开关切换到 | (开) 位置。

图 7 位于仪器后面的电源开关

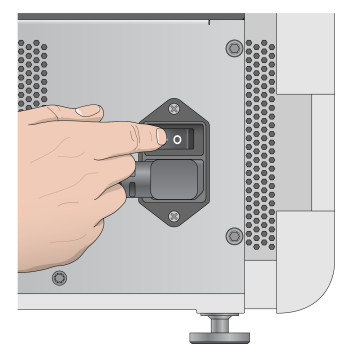

1 按试剂仓上方的电源按钮。电源按钮将会开启仪器电源并启动集成仪器计算机和软件。

图 8 位于仪器前面的电源按钮

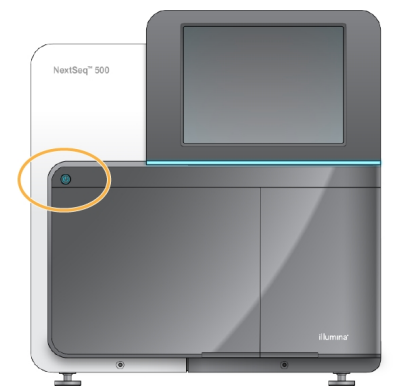

- 2 等待操作系统完成加载过程。 NextSeq Control Software (NCS) 会自动启动并初始化系统。初始化步骤结束后, "Home (主页)"界 面将会打开。
- 3 如果系统已配置为需要输入登录凭据,请等待系统完成加载,然后再登录操作系统。如果需要,可联系您 所在机构的管理员获取用户名和密码。

## <span id="page-16-2"></span>自定义系统设置

控制软件包含以下几项的可自定义系统设置。要更改网络配置设置,请参见[配置系统设置](#page-44-2)(第 37 页)。

- ▶ 自定义仪器标识(头像和昵称)
- ▶ 设置键盘选项和音频指示器
- ▶ 设置自定义配方选项
- ▶ 在 BaseSpace Sequence Hub 中设置检查仪器软件更新

▶ 设置发送仪器性能数据选项

#### 自定义仪器头像和昵称

- 1 在"Home (主页)"界面中,选择 Manage Instrument(管理仪器)。
- 2 选择 System Customization(系统自定义)。
- 3 要为仪器指定首选头像,请选择 Browse(浏览)并导航至目标图像。
- 4 在"Nickname (昵称)"字段中,输入偏好的仪器名称。
- 5 选择 Save(保存)保存设置,进入后续屏幕。 该图像和名称会显示在每个屏幕的左上角。

#### 设置键盘选项和音频指示器

- 1 在"Home (主页)"界面中,选择 Manage Instrument(管理仪器)。
- 2 选择 System Customization(系统自定义)。
- 3 选中 Use on-screen keyboard (使用屏幕键盘)复选框以激活屏幕键盘,用于向仪器输入数据。
- 4 选中 Play audio (播放音频)复选框, 为下列事件打开音频指示器。
	- u 仪器初始化时
	- u 启动运行时
	- u 发生某些错误时
	- ▶ 需要用户交互时
	- u 运行完成时
- 5 选择 Save(保存)保存设置,进入后续屏幕。

#### 设置自定义配方选项

- 1 在"Home (主页)"界面中, 选择 Manage Instrument( 管理仪器)。
- 2 选择 System Customization(系统自定义)。
- 3 选择 Enable Custom Recipes(启用自定义配方)复选框,以允许在装入试剂夹盒时选择自定义配方。 有关详细信息,请参见[自定义配方和配方文件夹](#page-42-0)(第 35 页)。
- 4 选择 Save(保存)保存设置,进入后续屏幕。

#### 在 BaseSpace 中设置检查仪器软件更新

- 1 在"Home (主页)"界面中,选择 Manage Instrument(管理仪器)。
- 2 选择 System Customization(系统自定义)。
- 3 选择 Automatically check for new software updates on BaseSpace (自动检查 BaseSpace 上的 新软件更新)复选框,以启动自动检查 BaseSpace Sequence Hub 更新。 自动检查更新每隔 24 小时执行一次。有可用更新时,以下位置会显示通知。
	- u "Manage Instrument(管理仪器)"屏幕上的"Software Update(软件更新)"图标。
	- ▶ "Home(主页)"界面上的"Manage Instrument(管理仪器)"按钮。
- 4 选择 Save(保存)保存设置,进入后续屏幕。

## <span id="page-18-3"></span>设置发送仪器性能数据选项

- 1 在"Home (主页)"界面中,选择 Manage Instrument(管理仪器)。
- <span id="page-18-5"></span>2 选择 System Customization(系统自定义)。
- 3 选择 Send Instrument Performance Data to Illumina( 将仪器性能数据发送给 Illumina) 可启用 Illumina 预防性监控服务。软件界面中的设置名称可能会与本指南中的名称有所不同,具体取决于所使用 的 NCS 版本。

如果打开此设置,即会将仪器性能数据发送给 Illumina。此数据可帮助 Illumina 更轻松地进行故障诊断以 及检测潜在的故障,从而实现预防性维护并最大限度延长仪器正常运行时间。有关此服务优势的详细信 息, 请参见 Illumina 预防性技术说明 (文档号 1000000052503)。 此服务:

- u 不发送测序数据。
- u 要求将仪器连接到可访问互联网的网络。
- ▶ 默认情况下处于打开状态。要想取消此服务,请禁用 Send Instrument Performance Data to Illumina( 将仪器性能数据发送给 Illumina) 设置。
- <span id="page-18-0"></span>4 选择 Save(保存)保存设置,进入后续屏幕。

## 自定义运行设置

<span id="page-18-2"></span>控制软件包括若干自定义设置,用于运行设置首选项和清除未使用的试剂。

#### <span id="page-18-4"></span>设置运行设置选项

- 1 在"Home (主页)"界面中,选择 Manage Instrument(管理仪器)。
- 2 选择 System Customization(系统自定义)。
- 3 选中 Use Advanced Load Consumables(使用高级装入耗材)复选框,以启用从一个屏幕装入所有运 行耗材的选项。
- 4 选中 Skip Pre-Run Check Confirmation (跳过运行前检查确认)复选框, 以在成功完成自动检查后自 动开始测序。
- 5 选择 Save(保存)保存设置并退出该屏幕。

## <span id="page-18-6"></span>设置自动清除选项

- 1 在"Home (主页)"界面中,选择 Manage Instrument(管理仪器)。
- 2 选择 System Customization(系统自定义)。
- 3 选择 Purge Consumables at End of Run(运行结束时清除耗材)复选框,以便在每次运行后自动将未 使用的试剂从试剂夹盒清除到废试剂容器中。

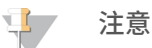

自动清除耗材会导致工作流程延长一定时间。

<span id="page-18-1"></span>4 选择 Save(保存)保存设置并退出该屏幕。

## 用户自备的耗材和设备

NextSeq 500 上使用以下耗材和设备。

## 用于测序运行的用户自备耗材

<span id="page-19-0"></span>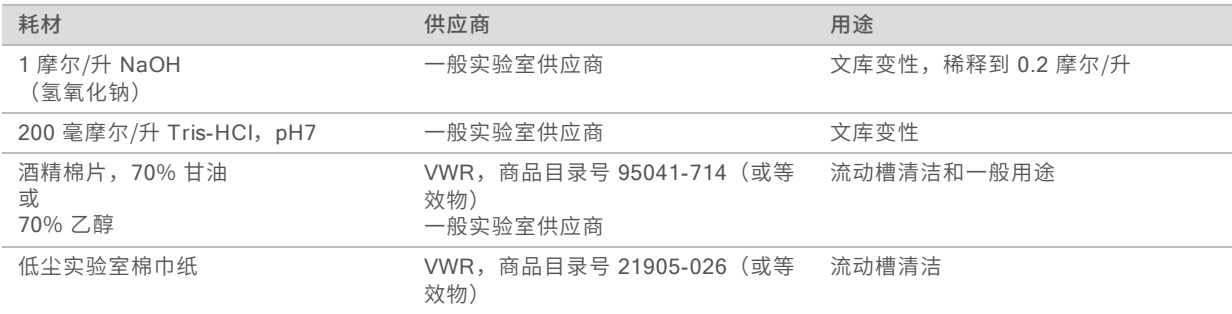

## 用于仪器维护的用户自备耗材

<span id="page-19-2"></span>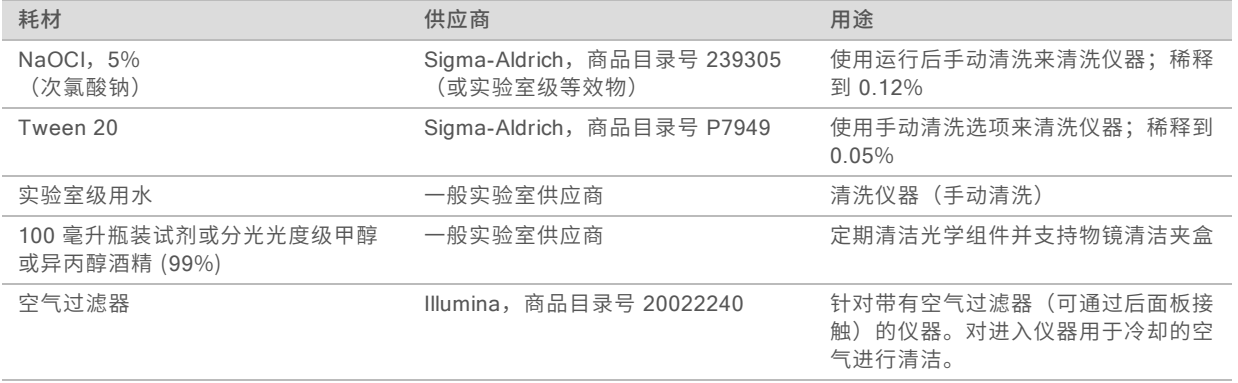

## <span id="page-19-1"></span>实验室级用水准则

始终使用实验室级用水或去离子水来执行仪器操作。切勿使用自来水。请仅使用以下等级的水或等效物:

- u 去离子水
- $\blacktriangleright$  Illumina PW1
- **▶ 18 兆欧 (ΜΩ) 水**
- u 高纯水
- u 超纯水
- ▶ 分子生物学级用水

## 用户自备的设备

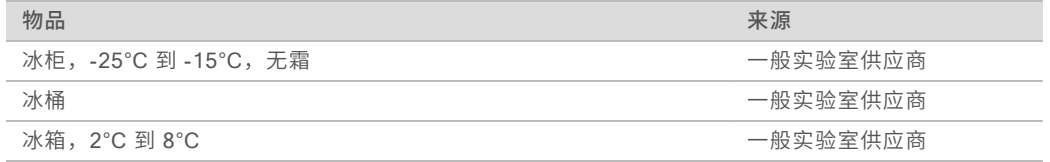

# <span id="page-20-0"></span>第 3 章测序

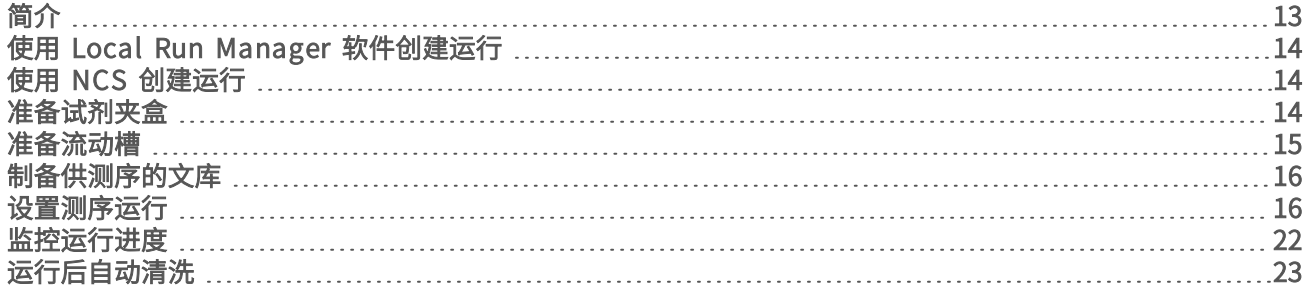

## <span id="page-20-4"></span><span id="page-20-1"></span>简介

要在 NextSeq 500 上执行测序运行,请准备试剂夹盒和流动槽。然后按照软件提示设置和启动运行。簇生成 和测序是在仪器内执行的。运行之后,系统会使用已装入仪器的组件自动开始清洗仪器。

## 簇生成

在簇生成期间,单个 DNA 分子会粘附到流动槽的表面,然后进行扩增以形成簇。

## 测序

使用特定于每个荧光标记的链终止子的 2 泳道测序化学过程和过滤镜组合对簇进行成像。当对流动槽上的一个 小区完成成像后,随即会对下一个小区进行成像。此过程会针对测序的每个循环重复进行。图像分析之后,软 件会执行碱基检出、过滤和质量评分。

在以下位置监控运行进度和统计信息。

- ▶ NCS 界面
- BaseSpace Sequence Hub
- **Local Run Manager**
- ▶ 使用 [Sequencing](#page-30-1) Analysis Viewer (SAV) 软件的联网计算机。请参见 Sequencing Analysis Viewer [\(第](#page-30-1) 23 页)。

## 分析

在运行进行时,控制软件会自动将碱基检出 (BCL) 文件传送到 BaseSpace Sequence Hub、Local Run Manager 或其他指定的输出位置,以进行二级分析。

有多种分析方法可用,具体取决于您的应用。有关详细信息,请参见 BaseSpace 帮助 (help.basespace.illumina.com) 或《Local Run Manager 软件指南》(文档号 <sup>1000000002702</sup>)。

## <span id="page-20-2"></span>测序运行持续时间

测序运行持续时间取决于执行的循环次数。最大运行长度为每个片段 150 次循环的双末端测序运行 (2 x 150),再加上两个标签片段各最多八次循环。

有关预期的持续时间和其他系统规格,请访问 Illumina 网站上的 [NextSeq](http://www.illumina.com/systems/nextseq-sequencer/performance-specifications.ilmn) 500 规格页面。

## <span id="page-20-3"></span>一个片段中的循环次数

在一个测序运行中,一个片段中执行的循环次数比分析的循环次数多 1 次。例如,双末端测序 150 次循环运 行执行两个 151 次循环片段 (2 x 151),总共 302 次循环。运行结束时,分析 2 x 150 个循环。额外多出的这 个循环用于定相和预定相计算。

## <span id="page-21-0"></span>使用 Local Run Manager 软件创建运行

在 Local Run Manager 中设置运行和分析参数的流程有所不同,具体视您使用的特定分析工作流程模块而 定。有关如何创建运行的具体说明,请参见 Local Run Manager 模块指南。

- 1 在"Home (主页)"界面中,选择 Edit Runs(编辑运行)。
- 2 从 Local Run Manager 仪表板中选择 Create Run(创建运行),然后选择分析模块。
- 3 输入运行名称和运行的样品,并导入清单(如适用)。
- 4 保存运行并关闭 Local Run Manager 仪表板窗口。

在未安装 Local Run Manager 软件的情况下,要在 NCS 中创建运行,请使用手动运行模式。请参见[使用](#page-21-1) NCS [创建运行](#page-21-1)(第 14 页)和[运行模式](#page-23-2)(第 16 页)。

## <span id="page-21-1"></span>使用 NCS 创建运行

如果您使用 NCS 创建运行(手动运行模式),需要先输入运行和分析参数,再紧接着装入流动槽。

- 1 检查在 NCS [中输入运行和分析参数\(手动运行模式\)](#page-25-0) (第 18 页) 中所要求的运行和分析参数。
- <span id="page-21-2"></span>2 立即确定运行和分析参数,以防开始测序运行时出现延迟。

## <span id="page-21-3"></span>准备试剂夹盒

- 1 从 -25°C 到 -15°C 的存储环境中取出试剂夹盒。
- 2 放入装有室温清水的水槽中,直至解冻成功(大约 60 分钟)。请勿浸泡整个夹盒。
- 3 在工作台上轻敲夹盒,去除其底部的水分,然后擦干夹盒底部。

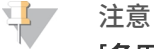

[备用方案] 可以将试剂整晚放置在 2°C 至 8°C 的温度下解冻。试剂最少需要 18 个小时才能解冻。 在此温度下,试剂最长可以稳定存放一周。

- 4 将夹盒翻转五次以混匀试剂。
- 5 检查位置 29、30、31 和 32 处,确保试剂均已解冻。

6 在工作台上轻敲夹盒以减少气泡。

警告

这组试剂含有潜在危险化学品。吸入、摄取、皮肤接触和眼睛接触都会对身体造成伤害。请穿戴防护 装备,包括适合的护目用具、手套和实验室工作服以避免伤害。将用过的试剂作为化学废物处理,并 **根据适用的区域、国家和当地法律及法规进行丢弃。**有关其他环境、健康和安全信息,请参见 [support.illumina.com](http://support.illumina.com/sds.html)/sds.html 中的 SDS。

## <span id="page-22-1"></span><span id="page-22-0"></span>准备流动槽

- 1 从 2°C 到 8°C 的存储位置取出新的流动槽包装。
- 2 将拆封的流动槽包装置于室温下 30 分钟。

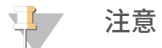

如果箔纸包装完整无损,流动槽可在室温下保留 12 个小时之久。请避免重复冷却和预热流动槽。

3 从箔纸包装中取出流动槽。

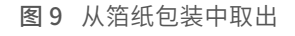

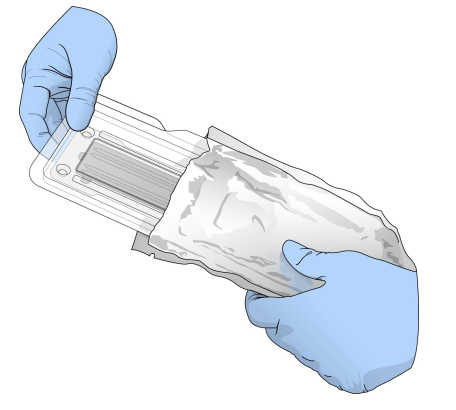

4 打开透明的塑料翻盖盒,取出流动槽。

图 10 从翻盖盒中取出

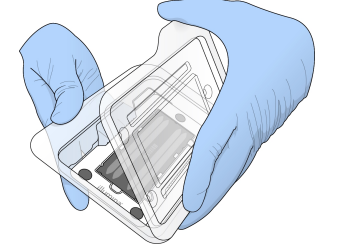

5 使用无绒酒精棉片清洁流动槽的玻璃表面。使用低尘实验室棉巾纸擦干玻璃。

## <span id="page-23-0"></span>制备供测序的文库

文库剂量和装入浓度因您运行的 NCS 版本而异。

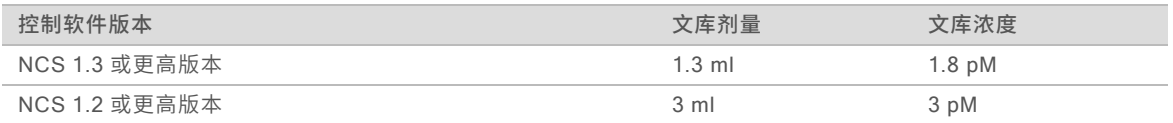

#### 变性和稀释文库

对文库进行变性及稀释,以达到以下装入剂量和浓度。

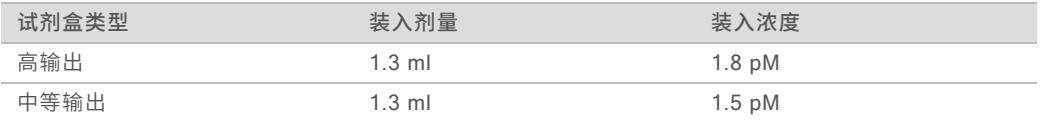

在具体操作时,装入浓度会因文库制备和定量方法而异。有关说明,请参见《NextSeq 系统变性和稀释文库指 南》(文档号 15048776)。

## 将文库装入试剂夹盒

- 1 使用低尘棉巾纸将标有 Load Library Here( 在此处装入文库) 的槽 10 封箔口擦拭干净。
- 2 使用干净的 1 毫升移液器吸头刺穿封箔口。
- 3 将制备的 1.3 毫升 1.8 皮摩尔/升文库装入标有 Load Library Here( 在此处装入文库) 的槽 10 中。装 入文库时,避免碰到封箔口。

图 11 装入文库

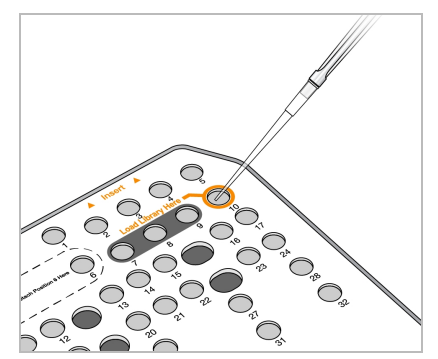

<span id="page-23-4"></span><span id="page-23-1"></span>设置测序运行

- 1 在"Home (主页)"界面中,选择 Experiment(实验)。
- 2 在"Select Assay (选择实验分析方法)"界面中,选择 Sequence(测序)。 测序命令会打开成像仓门,排空上次运行剩余的耗材,然后打开一系列运行设置屏幕。短暂延迟属于正常 现象。

## <span id="page-23-3"></span><span id="page-23-2"></span>运行模式

设置测序运行时,您需要选择以下其中一种运行模式,以决定输入运行信息的位置以及分析数据的方式。

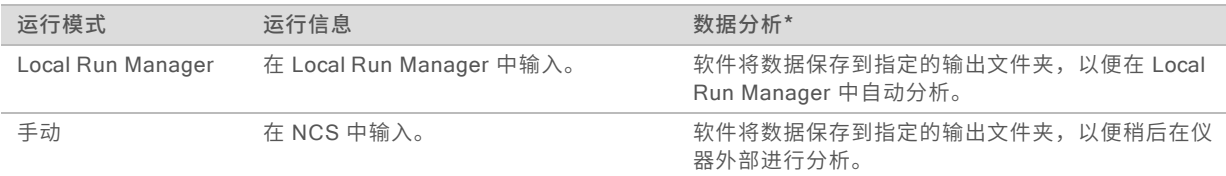

\*出于分析的目的,BaseSpace Sequence Hub 可以与任一种运行模式搭配使用。当运行模式为 Local Run Manager 并且配置了 BaseSpace Sequence Hub 时, 两个应用程序都会分析数据。

默认运行模式为 Local Run Manager,该运行模式提供最精简的工作流程。您将在 Local Run Manager 中创 建和保存运行。相应信息随即会发送到控制软件,以便您在控制软件中选择运行和继续设置运行参数。测序 后,Local Run Manager 会自动执行数据分析。不需要单独的样品表和分析应用程序。

#### $\mathbf{H}$  , 注意

Local Run Manager 不是控制软件的一项功能。它是一款集成软件,其用途是记录用于测序的样品、指定 运行参数及分析数据。

## <span id="page-24-0"></span>BaseSpace Sequence Hub (可选)

设置测序运行时,您可以选择以下其中一个 BaseSpace Sequence Hub 选项。

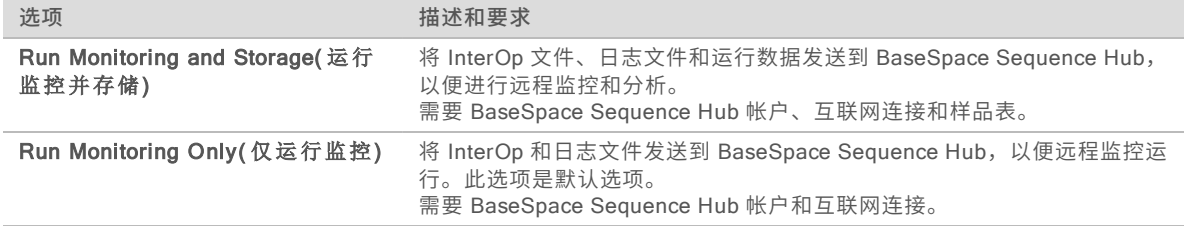

## <span id="page-24-1"></span>选择运行模式和 BaseSpace Sequence Hub

- 1 在"Run Setup(运行设置)"屏幕中,选择以下其中一种运行模式。
	- **Local Run Manager**
	- u 手动
- 2 [可选] 选择 Use BaseSpace Sequence Hub Setting(使用 BaseSpace Sequence Hub 设置), 然后选择下面其中一项。
	- ▶ Run Monitoring and Storage (运行监控并存储)
	- ▶ Run Monitoring Only (仅运行监控)
	- 输入您的 BaseSpace Sequence Hub 用户名和密码。

如有提示,请选择运行数据要上载到的工作组。只有当您属于多个工作组时才会收到提示。

3 选择 Next( 下一步) 。

## <span id="page-24-2"></span>选择运行(Local Run Manager 运行模式)

- 1 从可用的运行列表中选择一个运行名称。 使用向上箭头和向下箭头滚动浏览列表,或在"Search (搜索)"字段中输入运行名称。
- 2 确认运行参数。
	- ▶ Run Name (运行名称) Local Run Manager 中分配的运行名称。
	- ▶ Library ID (文库 ID) Local Run Manager 中分配的混合文库名称。
- ▶ Recipe(配方)– 配方名称,NextSeq High(NextSeq 高)或 NextSeq Mid(NextSeq 中), 取决于用于运行的试剂夹盒。
- ▶ Read Type (片段类型) 单端或双末端。
- ▶ Read Length (片段长度) 每个片段的循环次数。
- ▶ **[可选**] 自定义引物(如适用)。
- 3 **[可选]** 选择 Edit( 编辑) 图标 2 可更改运行参数。完成后,选择 Save( 保存) 。
	- ▶ Run parameters (运行参数) 更改片段数量或每个片段的循环次数。
	- ▶ Custom primers (自定义引物) 更改自定义引物设置。有关详细信息,请参见《NextSeq 自定义 引物指南》(文档号 15057456)。
	- ▶ Purge consumables for this run (清除此运行的耗材) 将设置更改为在当前运行完毕后自动清除 耗材。
- <span id="page-25-0"></span>4 选择 Next( 下一步) 。

#### <span id="page-25-1"></span>在 NCS 中输入运行和分析参数(手动运行模式)

- 1 输入您偏好的运行名称。
- 2 [可选] 输入您偏好的文库 ID。
- 3 从"Recipe(配方)"下拉列表中选择配方。列表中只会列出兼容的配方。
- 4 选择片段类型: Single-Read( 单端) 或 Paired-End( 双末端) 。
- 5 输入测序运行中每个片段的循环次数。
	- ▶ 片段 1 输入一个不超过 151 次循环的值。
	- ▶ 片段 2 输入一个不超过 151 次循环的值。此值通常等于片段 1 的循环次数。
	- ▶ 标签 1 输入标签 1 (i7) 引物所需的循环次数。
	- ▶ 标签 2 输入标签 2 (i5) 引物所需的循环次数。

控制软件会按照以下标准确认您的输入:

- u 总循环次数不超过允许的最大循环次数
- ▶ 片段 1 的循环次数大于用于生成模板的 5 次循环
- ▶ 标签片段循环不超过片段 1 和片段 2 的循环次数
- 6 **[可选]** 如果您使用的是自定义引物, 请选中所使用的引物对应的复选框。有关详细信息, 请参见 《NextSeq 自定义引物指南》(文档号 <sup>15057456</sup>)。
	- ▶ 片段 1 片段 1 的自定义引物。
	- $\blacktriangleright$  片段 2 片段 2 的自定义引物。
	- $\triangleright$  标签 1 标签 1 的自定义引物。
	- $\triangleright$  标签 2 标签 2 的自定义引物。
- 7 设置当前运行的输出文件夹位置。选择 Browse( 浏览) 导航到网络位置。 有关输出文件夹要求的信息,请参见[设置输出文件夹位置](#page-46-0)(第 39 页)。
- 8 选择 Browse(浏览)以导航至样品表。 在 BaseSpace Sequence Hub 中将系统配置为用于手动模式及运行监控并存储时,需要提供样品表。
- 9 选择 Purge consumables for this run(清除此运行的耗材)。 此设置会在当前运行后自动清除耗材。
- 10 选择 Next( 下一步) 。
- 11 [可选] 选择"Edit(编辑)"图标更改运行参数。
- 12 选择 Next( 下一步) 。

## 装入流动槽

- <span id="page-26-1"></span>1 取出上次运行用过的流动槽。
- 2 按对准针对准流动槽,并将流动槽放在槽台上。
	- 图 12 装入流动槽

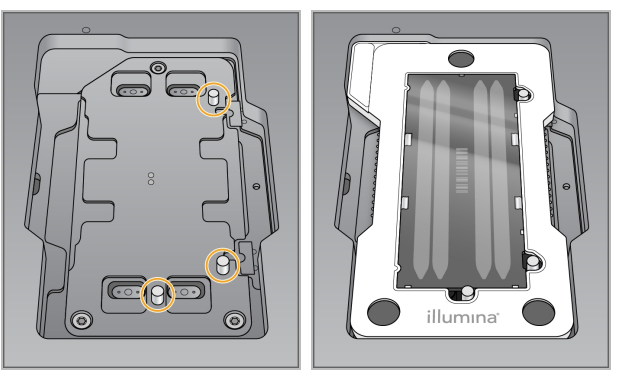

- 3 选择 Load(装入)。 仓门会自动关闭,屏幕上会显示流动槽 ID,并且系统已检查传感器。
- 4 选择 Next(下一步)。

## <span id="page-26-0"></span>清空废试剂容器

- 1 取出废试剂容器并根据适用标准处置溶液。
	- 图 13 取出废试剂容器

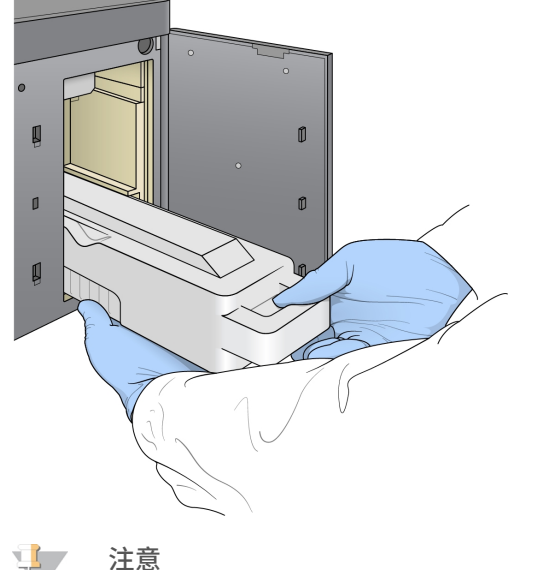

取出容器时,请用另一只手托住容器,以便持稳。

警告

这组试剂含有潜在危险化学品。吸入、摄取、皮肤接触和眼睛接触都会对身体造成伤害。请穿戴防护 装备,包括适合的护目用具、手套和实验室工作服以避免伤害。将用过的试剂作为化学废物处理,并 根据适用的区域、国家和当地法律及法规进行丢弃。有关其他环境、健康和安全信息,请参见 [support.illumina.com](http://support.illumina.com/sds.html)/sds.html 中的 SDS。

2 将清空的废试剂容器滑入缓冲液仓,直至停下。容器放置到位时,您会听到咔哒声。

图 14 装入清空的废试剂容器

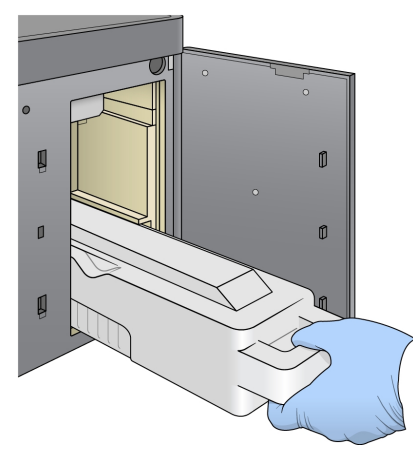

## 装入缓冲液夹盒

- <span id="page-27-0"></span>1 从上方仓门取出使用过的缓冲液盒。
- 2 将新的缓冲液夹盒滑入缓冲液仓,直至其停止不动。 夹盒移到位时,您会听到咔哒声。屏幕上会显示缓冲液夹盒 ID,并且系统已检查传感器。

图 15 装入缓冲液夹盒

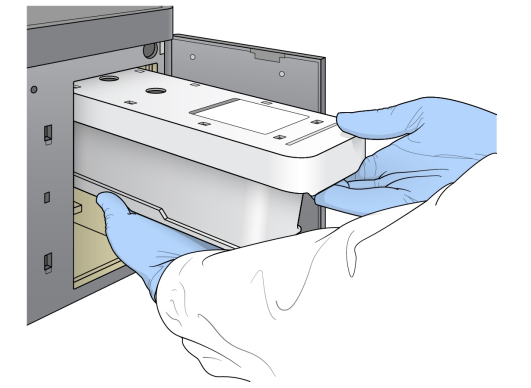

3 合上缓冲液仓门,并选择 Next(下一步)。

## <span id="page-27-1"></span>装入试剂夹盒

1 从试剂仓中取出废试剂夹盒。按照适用的标准处置未使用的溶液。

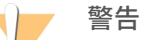

这组试剂含有潜在危险化学品。吸入、摄取、皮肤接触和眼睛接触都会对身体造成伤害。请穿戴防护 装备,包括适合的护目用具、手套和实验室工作服以避免伤害。将用过的试剂作为化学废物处理,并 根据适用的区域、国家和当地法律及法规进行丢弃。有关其他环境、健康和安全信息,请参见 [support.illumina.com](http://support.illumina.com/sds.html)/sds.html 中的 SDS。

#### 注意  $\Box$

为了便于安全处理废试剂,位置 6 处的槽是可拆卸的。有关详细信息,请参见从位置 <sup>6</sup> [处取下用过](#page-28-0) 的槽[\(第](#page-28-0) 21 页)。

2 将试剂夹盒滑入试剂仓,直至其停止不动,然后关闭试剂仓门。

图 16 装入试剂夹盒

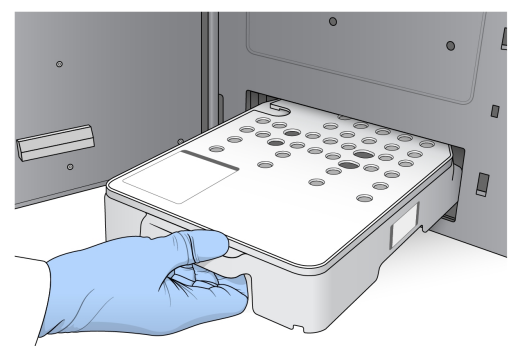

- 3 选择 Load(装入)。 软件会自动将夹盒移动到位(约 30 秒钟), 屏幕上会显示试剂夹盒 ID, 并且系统已检查传感器。
- <span id="page-28-0"></span>4 选择 Next( 下一步) 。

<span id="page-28-2"></span>从位置 6 处取下用过的槽

1 将*用过的*试剂夹盒从仪器中取出之后,取下位置 6 旁插槽上方的橡胶防护盖。

图 17 可取下的位置 6 处

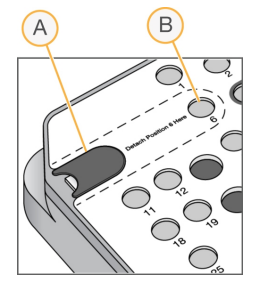

- A 橡胶防护盖
- B 位置 6 处
- 2 将透明塑料垂片往下按并向左推,从而弹出槽。
- 3 按照适用的标准处置槽。

## <span id="page-28-1"></span>查看自动检查信息

软件会对系统执行自动检查。在检查期间,屏幕上会显示以下指示器:

- ▶ 灰色 Ø 选中标记 尚未执行检查。
- ▶ 进度 © 图标 正在进行检查。
- ▶ 绿色 √ 选中标记 已通过检查。
- 红色 × 未通过检查。如有任何项目未通过,则需要先执行一项操作后才能继续。请参见*[解决自动检查](#page-39-0)* 错误(第 32 [页\)。](#page-39-0)

要停止正在进行的自动检查,请选择右下角的 8 图标。要重新启动检查,请选择 C 图标。检查会从第一处 未完成检查或检查失败的地方继续。

要查看某个类别内各项具体检查的结果,请选择 ◎ 图标展开该类别。

 $\mathbf{H}$  . 注意 使用 NCS v4.0 或更高版本执行第一次测序运行时,系统自动检查过程中,流动槽配准往往要花费 15 分 钟以上的时间。

#### 启动运行

自动检查完成后,请选择 Start(开始)。测序运行随即开始。

<span id="page-29-0"></span>要将系统配置为在成功完成检查后自动启动运行,请参见[设置运行设置选项](#page-18-2)(第 11 页)。

#### <span id="page-29-1"></span>监控运行进度

1 当屏幕上显示指标时,您可以监控运行进度、强度和质量分值。

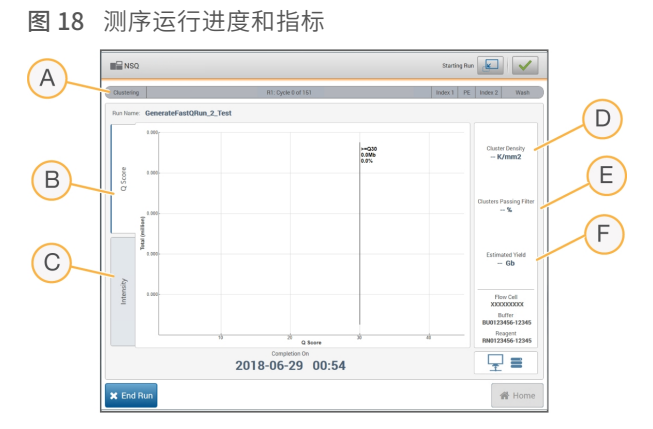

- A Run progress (运行进度) 显示当前步骤和为每个片段完成的循环次数。进度条与每个步骤的运 行进度不成比例。请根据右上角的剩余时间确定实际持续时间。
- B Q-Score 显示质量分值 (Q-score) 的分布。请参见*[质量评分](#page-50-0)* (第 43 页) 。
- C Intensity (强度) 显示每个小区的第 90 个百分点的簇强度值。图的颜色表示每个碱基: 红色表示 A,绿色表示 C,蓝色表示 G,黑色表示 T。这些颜色与 Sequencing Analysis Software (SAV) 中所 用的碱基指示器一致。
- D Cluster Density (簇密度) (K/mm<sup>2</sup>) 显示为运行检测到的簇数。
- E Clusters Passing Filter ([簇通过过滤](#page-49-0)) (%) 显示簇通过过滤的百分比。请参见*簇通过过滤* (第 42 [页\)。](#page-49-0)
- F Estimated Yield (估计的产量) (Gb) 显示预计运行会生成的碱基数。

#### 注意

选择"Home (主页)"之后,无法再返回查看运行指标。不过,您可以使用 Sequencing Analysis Viewer (SAV),在 BaseSpace Sequence Hub 中访问或在独立计算机上查看运行指标。

## <span id="page-30-5"></span>出现运行指标的循环

运行指标会在运行的不同时间点显示。

- u 簇生成步骤期间不显示指标。
- 前 5 次循环会保留, 用于生成模板。
- 第 25 次循环后显示运行指标, 包括簇密度、簇通过过滤、产量和质量分值。

## <span id="page-30-2"></span>数据传输

根据所选的分析配置,在运行期间,屏幕上会显示相应的图标来指示数据传输状态。

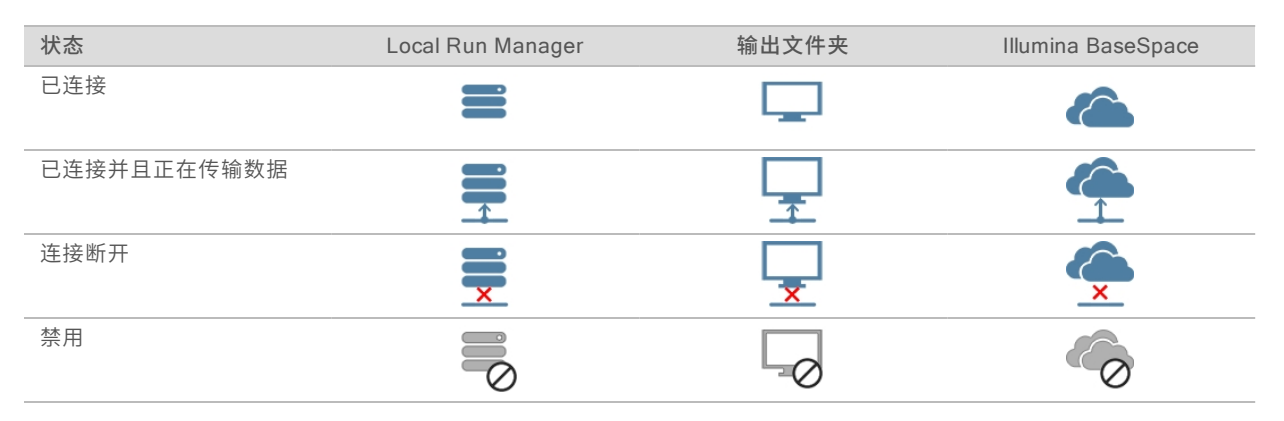

<span id="page-30-4"></span>如果数据传输在运行期间中断,数据会临时存储在仪器计算机上。等恢复连接后,系统会自动继续传输数据。 如果运行结束之前连接未恢复,请在开始后续运行之前,从仪器计算机手动删除数据。

## Universal Copy Service

<span id="page-30-1"></span>NextSeq 系统软件套装包含 Universal Copy Service。RTA v2 要求该服务将文件从源位置复制到目标位 置,并按接收顺序处理复制请求。如果发生例外情况,系统会根据复制队列里的文件数来请求复制文件。

## Sequencing Analysis Viewer

Sequencing Analysis Viewer 软件显示运行期间生成的测序指标。根据 RTA 生成以及写入 InterOp 文件的数 据,这些指标可以图表、图形和表格的形式显示。运行不断进行的过程中,指标也会予以更新。运行期间您可 以随时选择 Refresh(刷新)来查看更新的指标。有关详细信息,请参见《Sequencing Analysis Viewer 用户 指南》(部件号 15020619)。

Sequencing Analysis Viewer 随附于仪器计算机上所安装的软件中。您也可以在另一台连接到该仪器所在网 络的计算机上安装 Sequencing Analysis Viewer,以便远程监控运行指标。

## <span id="page-30-3"></span><span id="page-30-0"></span>运行后自动清洗

测序运行完成后,软件会启动运行后自动清洗。运行后清洗使用缓冲液夹盒中提供的清洗液和试剂夹盒中提供 的 NaOCl。

测序运行完成后,软件会启动运行后自动清洗,使用缓冲液夹盒中提供的清洗液和试剂夹盒中提供的 NaOCl 进行清洗。

运行后自动清洗大约需要 90 分钟。清洗完成后,"Home(主屏幕)"按钮将变为可用。在清洗期间,测序 结果仍会显示在屏幕上。

## 清洗后

清洗后,吸管仍保持在向下位置,避免空气进入系统。在下次运行之前,请保持夹盒的位置不变。

## <span id="page-32-0"></span>第 4 章维护

本节介绍维护系统正常运行所须的程序,包括执行维护清洗和更新软件。让控制软件保持最新状态能确保您的 系统修复了最新的错误并安装了最新的功能,能够以最佳状态运行。

## <span id="page-32-1"></span>简介

维护程序包括手动清洗仪器、更换空气过滤器以及在有更新时更新系统软件。

- ▶ **仪器清洗 —** 在每次测序运行后自动执行运行后清洗,有助于维护仪器性能。但是在某些情况下,需要定期 执行手动清洗。请参见[执行手动清洗](#page-32-2)(第 25 页)。
- ▶ 软件更新 当系统软件推出更新后的版本时,您可以采用以下两种方法之一安装更新。
	- ▶ 通过连接到 BaseSpace Sequence Hub 自动安装更新。
	- ▶ 从 Illumina 网站下载安装程序并手动更新。请参见*[软件更新](#page-35-0)*(第 28 页)。
- ▶ 空气过滤器更换 对于带有空气过滤器(可以通过后面板接触到)的仪器, 需定期更换空气过滤器以确保 空气能正常流过仪器。

#### <span id="page-32-4"></span>预防性维护

Illumina 建议您每年安排一次预防性维护服务。如果您未签订维修合同,请联系您的区域客户经理或 Illumina 技术支持部门来安排收费的预防性维护服务。

#### <span id="page-32-3"></span><span id="page-32-2"></span>执行手动清洗

手动清洗是从"Home (主页)"界面中启动的。清洗选项包括"Quick Wash (快速清洗)"和"Manual Post-Run Wash(运行后手动清洗)"。

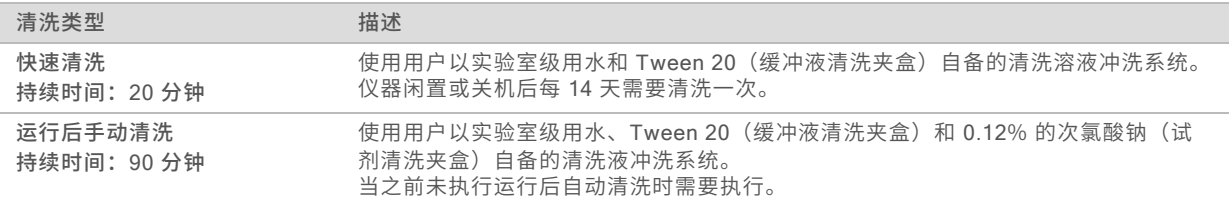

执行手动清洗,需要使用随仪器提供的试剂清洗夹盒和缓冲液清洗夹盒,以及用过的流动槽。用过的流动槽最 多可用来清洗仪器 20 次。

图 19 试剂清洗夹盒和缓冲液清洗夹盒

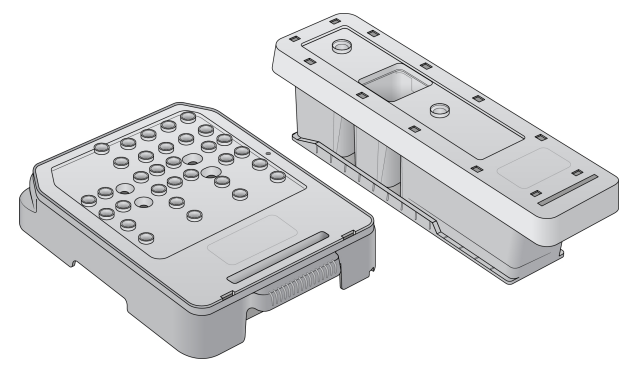

## 运行后手动清洗的准备工作

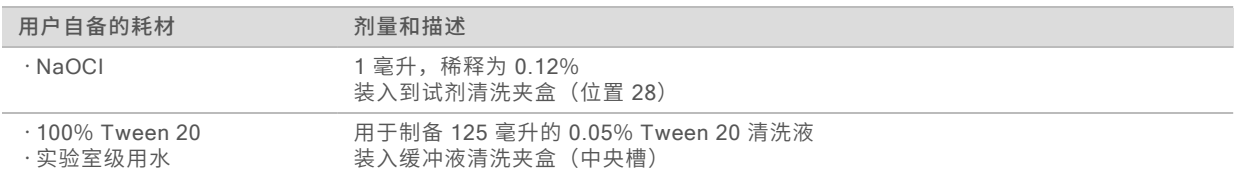

注意

务必使用在 24 小时内制备的新鲜 NaOCI 稀释液。如果您制作的量超出了 1 毫升, 请将剩余的稀释液存 储在 2°C 到 8°C 的温度下,并在接下来的 24 小时内用掉。否则,请倒掉剩余的 NaOCl 稀释液。

- <span id="page-33-0"></span>1 在微量离心机试管中装入以下剂量的液体以制成 1 毫升 0.12% 的 NaOCl:
	- ▶ 5% NaOCl $(24$  微升)
	- ▶ 实验室级用水 (976 微升)
- 2 翻转试管混匀溶液。
- 3 在试剂清洗夹盒中添加 1 毫升 0.12% 的 NaOCl。正确的槽位置即预先注入溶液的夹盒上的位置 28。

图 20 装入 NaOCl

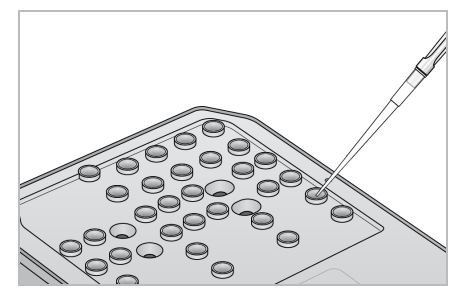

- 4 装入以下剂量的液体以制成 0.05% Tween 20 清洗液:
	- ▶ 100% Tween 20 (62 微升)
	- ▶ 实验室级用水 (125 毫升)
- 5 在缓冲液清洗夹盒的中央槽内加入 125 毫升的清洗液。
- 6 选择 Perform Wash(执行清洗),然后选择 Manual Post-Run Wash(运行后手动清洗)。

#### 快速清洗的准备工作

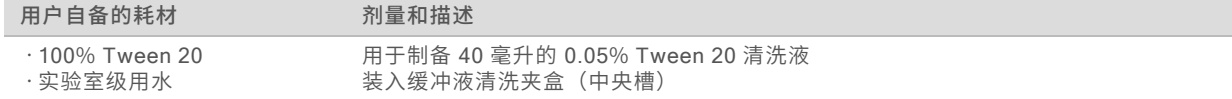

- 1 装入以下剂量的液体以制成 0.05% Tween 20 清洗液:
	- ▶ 100% Tween 20 (20 微升)
	- ▶ 实验室级用水 (40 毫升)
- 2 在缓冲液清洗夹盒的中央槽内加入 40 毫升的清洗液。
- 3 选择 Perform Wash(执行清洗),然后选择 Quick Wash(快速清洗)。

## <span id="page-34-1"></span>装入用过的流动槽和清洗夹盒

- 1 如果没有用过的流动槽,请装入一个。选择 Load( 装入), 然后选择 Next( 下一步)。
- 2 取出废试剂容器并根据适用标准处置溶液。

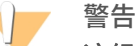

这组试剂含有潜在危险化学品。吸入、摄取、皮肤接触和眼睛接触都会对身体造成伤害。请穿戴 防护装备,包括适合的护目用具、手套和实验室工作服以避免伤害。将用过的试剂作为化学废物 处理,并根据适用的区域、国家和当地法律及法规进行丢弃。有关其他环境、健康和安全信息, 请参见 [support.illumina.com](http://support.illumina.com/sds.html)/sds.html 中的 SDS。

- 3 将清空的废试剂容器滑入缓冲液仓,直至停下。
- 4 如果里面有上次运行使用过的缓冲液夹盒,请将其取出。
- 5 装入含有清洗液的缓冲液清洗夹盒。
- 6 如果里面有上次运行使用过的试剂夹盒,请将其取出。
- 7 装入试剂清洗夹盒。
- 8 选择 Next(下一步)。洗前检查随即自动开始。

#### 开始清洗

- 1 选择 Start(开始)。
- 2 清洗完成后, 请选择 Home(主页)。

#### 清洗后

<span id="page-34-0"></span>清洗后,吸管仍保持在向下位置,避免空气进入系统。在下次运行之前,请保持夹盒的位置不变。

#### 更换空气过滤器

对于带有空气过滤器(可以从后面接触到)的仪器,空气过滤器应确保空气能流过仪器。软件会显示提醒每隔 90 天更换一次空气过滤器的通知。出现提示时,请选择 Remind in 1 day(1 天后 提醒),或遵循以下程序 并选择 Filter Changed(过滤器已更换)。选择 Filter Changed(过滤器已更换)后,90 天倒计时即会重 置。

- 1 从包装中取出新的空气过滤器,并注明将其安装到过滤器框架上的日期。
- 2 在仪器背面,向下按过滤器托盘的顶部以释放出托盘。
- 3 抓住过滤器托盘的顶部并向上拉,以将托盘完全拉出仪器。
- 4 卸下旧的空气过滤器并丢弃。
- 5 将新的空气过滤器插入到托盘中。

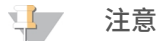

切勿插反,否则空气过滤器将无法正常工作。确保将空气过滤器插入到托盘中后,您能看到绿色的向 上箭头,而不是警告标签。箭头应指向过滤器托盘的手柄。

6 将过滤器托盘滑入仪器。向下推动过滤器托盘的顶部,直到其嵌入到位。

图 21 插入空气过滤器

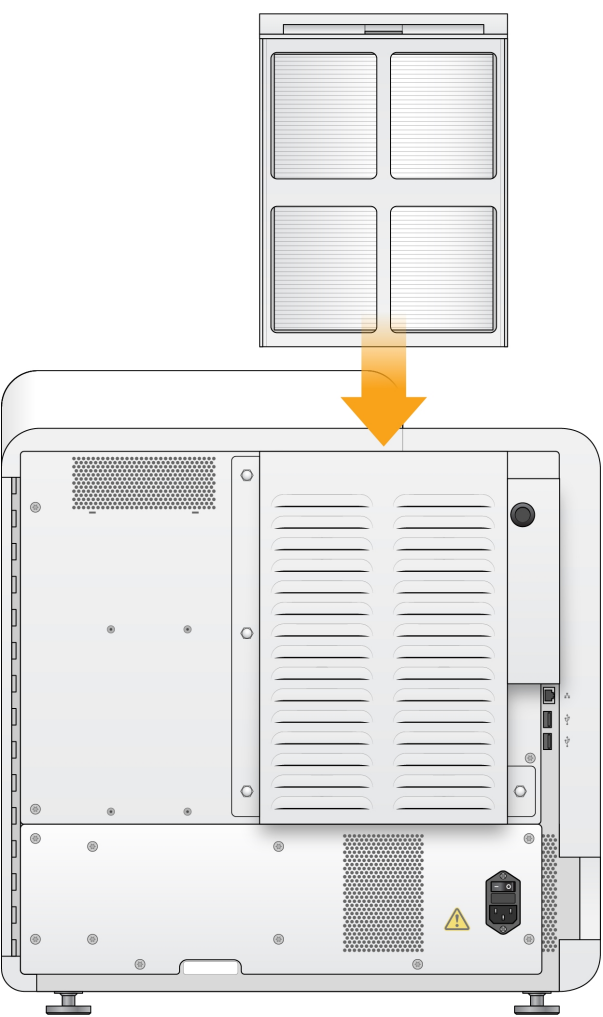

## <span id="page-35-1"></span><span id="page-35-0"></span>软件更新

软件更新打包成一个名为"System Suite"的软件包,其中包含下列软件:

- ▶ NextSeq Control Software (NCS)
- ▶ NextSeq 配方
- ▶ Local Run Manager 软件
- $\blacktriangleright$  RTA2
- ▶ NextSeq 服务软件 (NSS)
- **Iniversal Copy Service**
- Direct Memory Access (DMA) Driver

您可以使用互联网连接自动安装软件更新,也可以从网络或 USB 位置手动安装软件更新。

▶ Automatic updates (自动更新) – 如果仪器已连接到可访问互联网的网络, 则当有更新可用时, "Home(主页)"界面上的"Manage Instrument(管理仪器)"按钮上会显示警报图标  $\bigcirc$ 。

**Manual updates(手动更新)** – 从 Illumina 网站上的 [NextSeq](http://support.illumina.com/sequencing/sequencing_instruments/nextseq-500.html) 500 支持页面下载 System Suite 安装 程序。如果您要执行手动更新,请确保在准备测序所需样品和耗材前完成更新。

## <span id="page-36-3"></span>自动软件更新

- 1 选择 Manage Instrument(管理仪器)。
- 2 选择 Software Update( 软件更新) 。
- 3 选择 Install the update already downloaded from BaseSpace(安装已从 BaseSpace 下载的更 新) 。
- 4 选择 Update(更新)以开始更新。一个对话框即会打开让您确认命令。
- 5 按照安装向导中的提示完成更新:
	- a 接受许可协议。
	- b 查看发行说明。
	- c 查看更新中包含的软件列表。

更新完成后,控制软件会自动重新启动。

 $\mathbf{L}$ 注意

如果包含固件更新,则需要在更新固件后自动重新启动系统。

#### <span id="page-36-2"></span>手动软件更新

- 1 从 Illumina 网站下载 System Suite 安装程序,然后将其保存到网络上的位置。 或者,将软件安装文件复制到便携式 USB 驱动器。
- 2 选择 Manage Instrument( 管理仪器) 。
- 3 选择 Software Update( 软件更新) 。
- 4 选择 Manually install the update from the following location( 从以下位置手动安装更新) 。
- 5 选择 Browse( 浏览) 导航到软件安装文件的位置, 然后选择 Update( 更新)。
- 6 按照安装向导中的提示完成更新:
	- a 接受许可协议。
	- b 查看发行说明。
	- c 查看更新中包含的软件列表。

更新完成后,控制软件会自动重新启动。

注意 过了

如果包含固件更新,则需要在更新固件后自动重新启动系统。

## <span id="page-36-1"></span><span id="page-36-0"></span>关闭仪器

- 1 选择 Manage Instrument(管理仪器)。
- 2 选择 Shutdown Options( 关闭选项) 。
- 3 选择 Shutdown(关机)。

"Shut Down(关机)"命令会安全地关闭软件和仪器电源。再次打开仪器前,请至少等待 60 秒。

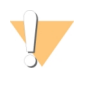

注意 **请勿**重新安置仪器。不适当地移动仪器可能会影响光学校准并破坏数据完整性。如需重新安置仪器,请与 Illumina 代表联系。

# <span id="page-38-0"></span>附录 A 故障诊断

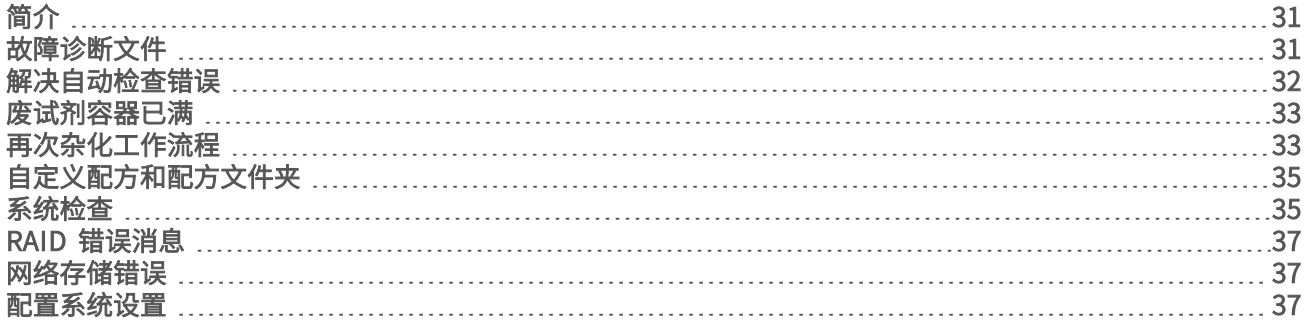

## <span id="page-38-1"></span>简介

如有技术问题,请访问 Illumina 网站上的 NextSeq 500 支持页面。通过支持页面可以访问文档、下载内容和 常见问答。

<span id="page-38-3"></span>登录您的 MyIllumina 帐户,查看支持公告。

如有运行质量或性能方面的问题,请与 Illumina 技术支持部门联系。请参见*[技术协助](#page-58-0)*(第 51 页)。

请将 BaseSpace Sequence Hub 中运行摘要的链接共享给 Illumina 技术支持部门,以便他们进行故障诊断。 当启用 Illumina 预防性监控服务时,您还可以协助进行故障诊断。有关该服务的详细信息,请参见*[设置发送仪](#page-18-3)* [器性能数据选项](#page-18-3)(第 11 页)。

## <span id="page-38-2"></span>故障诊断文件

Illumina 技术支持代表可能会要求您提供特定于运行或特定于扫描的文件副本,以用于对问题进行故障诊断。 通常以下文件可用于故障诊断。文件位于输出文件夹中运行所特定的文件夹内。

<span id="page-38-5"></span><span id="page-38-4"></span>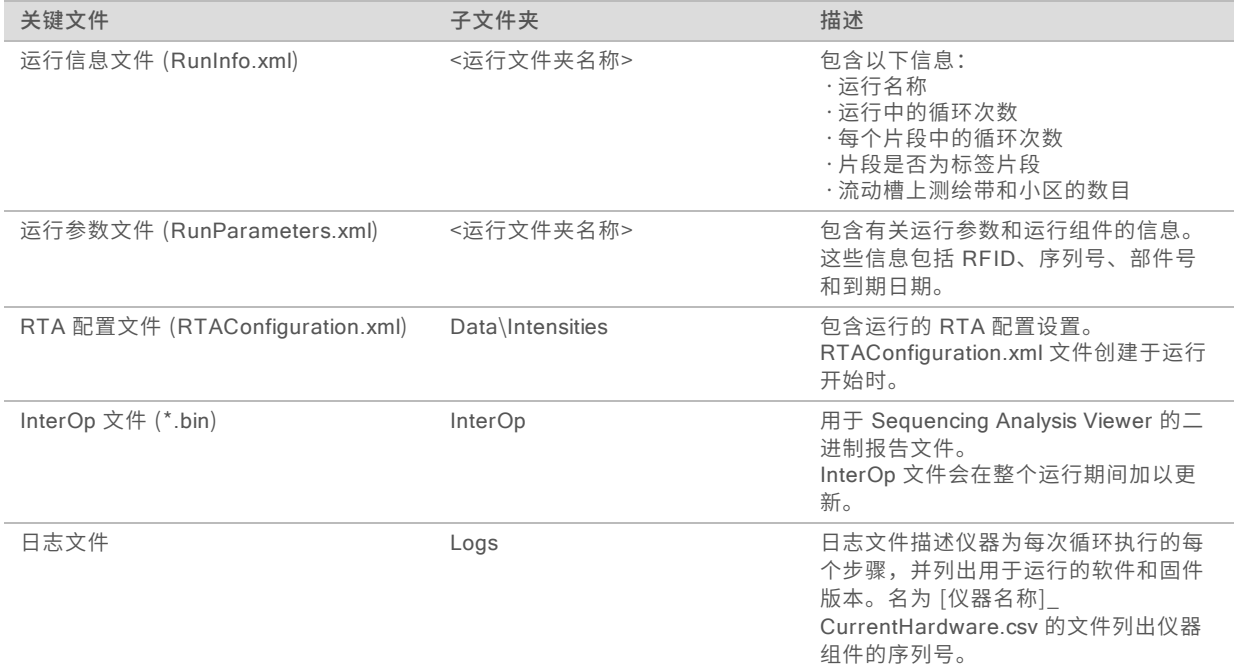

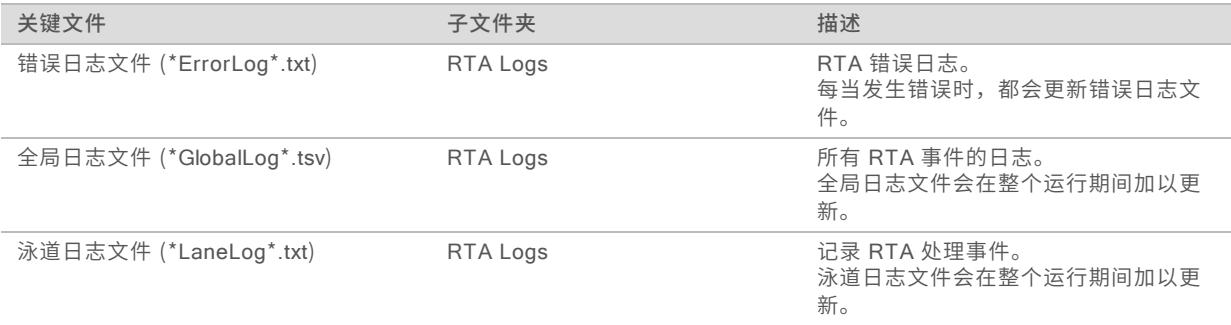

## RTA 错误

要对 RTA 错误进行故障诊断,请先检查存储在 RTALogs 文件夹中的 RTA 错误日志。如果运行成功,则不 会存在此文件。文件位于输出文件夹中运行所特定的文件夹内。向 Illumina 技术支持部门报告问题时,请附上 此错误日志。

## <span id="page-39-1"></span><span id="page-39-0"></span>解决自动检查错误

如果在自动检查期间发生错误,请采用下列建议措施予以解决。

如果运行前检查失败,则试剂夹盒 RFID 不会处于锁定状态,因此可以用于后续运行。但是,一旦封箔口被刺 穿,系统就会锁定 RFID。

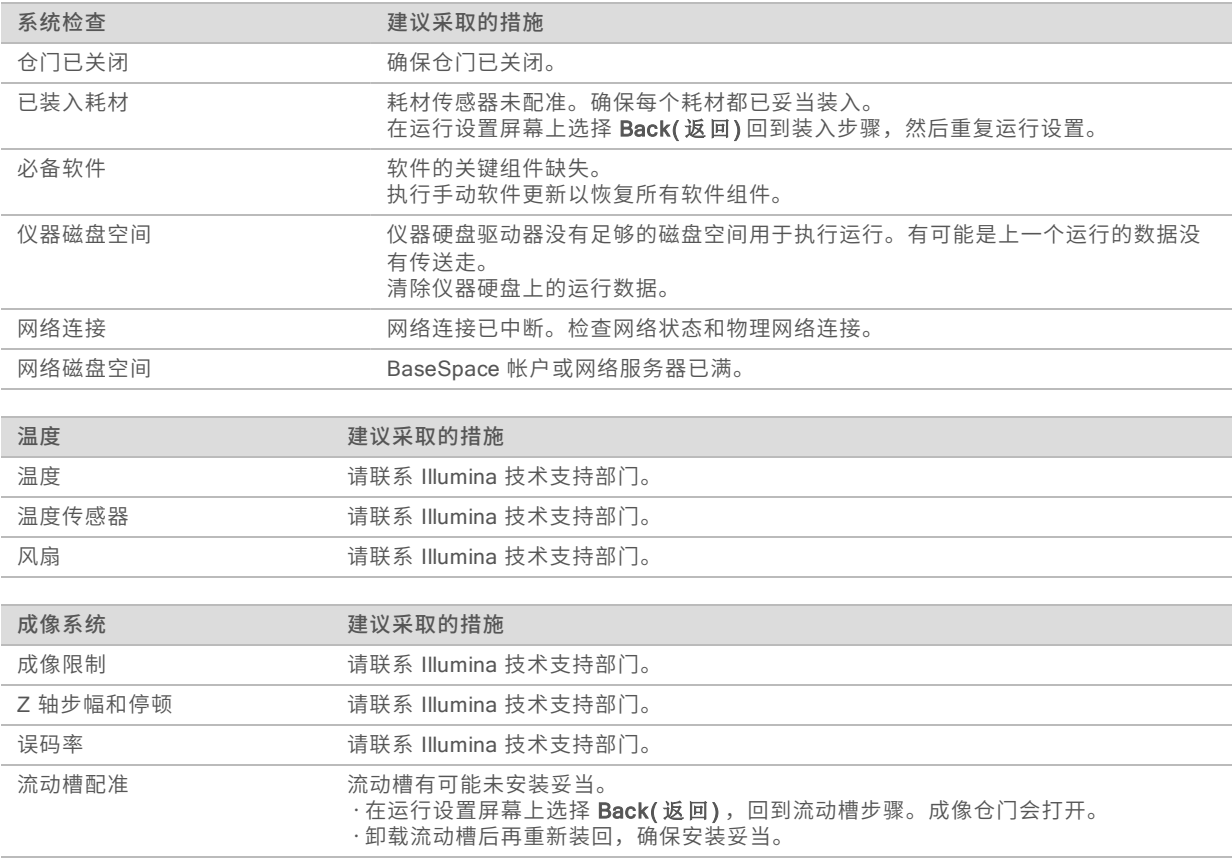

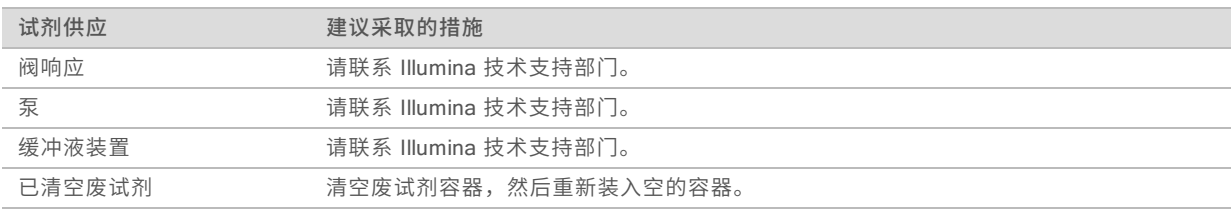

## <span id="page-40-0"></span>废试剂容器已满

启动运行时,请始终使用空的废试剂容器。

如果在启动运行前没有排空废试剂容器,则当容器装满时系统传感器会触发软件暂停运行。而在成簇、双末端 再合成或运行后自动清洗期间,系统传感器无法暂停运行。

<span id="page-40-2"></span>运行暂停时,系统会显示一个对话框,其选项可用于提起吸管和排空已满的容器。

#### 清空废试剂容器

- 1 选择 Raise Sippers(提起吸管)。
- 2 取出废试剂容器,然后适当地倒掉其中的溶液。
- 3 将倒空的容器放回缓冲液仓。
- <span id="page-40-1"></span>4 选择 Continue(继续)。运行自动恢复。

#### <span id="page-40-3"></span>再次杂化工作流程

如果前几次循环期间生成的指标表明强度低于 2500,则可能需要执行再次杂化运行。需注意的是,一些低多 样性文库会显示低于 1000 的强度,这种情况是合理的,而且无法通过再次杂化解决。

#### 注意  $\mathbf{E}$

"End Run(结束运行)"命令不可逆。之后将无法恢复运行、重复使用运行的耗材或保存运行的测序数 据。

当您结束运行时,软件会在运行结束前执行以下步骤:

- u 将流动槽置于安全状态。
- ▶ 解锁流动槽 RFID, 以供之后运行使用。
- u 为流动槽分配再次杂化的到期日期。
- u 为完成的循环写入运行日志。延迟属于正常现象。
- u 跳过运行后自动清洗。

当您开始再次杂化运行时,软件会先执行下列步骤以执行运行:

- u 根据唯一的运行名称创建运行文件夹。
- u 确认流动槽的再次杂化日期未过期。
- ▶ 填装试剂。延迟属于正常现象。
- u 跳过成簇步骤。
- ▶ 取出先前的片段 1 引物。
- ▶ 再次杂化新的片段 1 引物。
- ▶ 根据指定的运行参数继续处理片段 1 及运行剩余物。

## 结束运行以再次杂化的时间点

仅当您在下列时间点结束运行,之后才能进行再次杂化:

- ▶ 在第 5 次循环之后 模板配准之后即会显示强度,而模板配准需要执行头 5 次测序循环。虽然在第 1 次 循环之后可安全地结束运行,但是仍建议在第 5 次循环之后再结束运行。切勿在簇生成期间结束运行。
- ▶ 片**段 1 或标签 1 片段 —** 在双末端再合成开始*之前*结束运行。双末端再合成开始之后,便无法保存流动槽 供之后的再次杂化使用。

#### 必需的耗材

无论之前运行是何时停止的,再次杂化运行都需要使用新的 NextSeq 试剂夹盒和缓冲液夹盒。

#### 结束当前运行

- 1 选择 End Run( 结束运行)。当系统提示您确认命令时,请选择 Yes( 是)。
- 2 当系统提示您保存流动槽时,请选择 Yes( 是) 。保存流动槽并不能确保当前运行将来一定可用。请注意再 次杂化的到期日期。
- 3 取出已保存的流动槽,然后将其置于 2°C 到 8°C 的温度下,直到您准备好设置再次杂化运行。

#### $\mathbf{P}$ 注意

在 2°C 到 8°C 的温度下,您可以将流动槽置于*不带*干燥剂包的塑料翻盖盒中存储最长七天时间。为确保 获取最佳效果,请于三天之内再次杂化所保存的流动槽。

#### 执行手动清洗

- 1 在"Home (主页)"界面中,选择 Perform Wash( 执行清洗)。
- 2 从"Wash Selection (清洗选择)"屏幕中,选择 Manual Post-Run Wash(运行后手动清洗)。请参 见[执行手动清洗](#page-32-2)(第 25 页)。

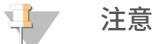

如果您尚未取出停止的运行所用的试剂夹盒和缓冲液夹盒,可以将其用于手动清洗。如果已取出,请用试 剂清洗夹盒和缓冲液清洗夹盒执行手动清洗。

## 在 BaseSpace Sequence Hub 中设置新运行

1 如果使用 BaseSpace Sequence Hub, 则请使用与原始运行相同的参数来设置新运行。

#### $\mathbf{F}$ 提示

单击"Pools(混合)"选项卡,选择相应的"Pool ID(混合 ID)"以保留之前的运行设置,然后再为 新运行分配一个唯一的名称。

#### 在仪器上设置运行

- 1 准备一个新的试剂夹盒。
- 2 如果之前存储了保留的流动槽,将其恢复至室温(需要 15 至 30 分钟)。
- 3 清洁并装入保留的流动槽。
- 4 取出废试剂容器并适当地倒掉其中的溶液,然后再重新装入空的容器。
- <span id="page-42-2"></span>5 在"Run Setup(运行设置)"屏幕中,选择以下其中一种运行模式。
	- **Local Run Manager**
	- u 手动
- 6 [可选] 选择 Use BaseSpace Sequence Hub Setting( 使用 BaseSpace Sequence Hub 设置) , 然后选择下面其中一项。
	- ▶ Run Monitoring and Storage (运行监控并存储)
	- ▶ Run Monitoring Only (仅运行监控)

输入您的 BaseSpace Sequence Hub 用户名和密码。

- 7 装入新的缓冲液夹盒和试剂夹盒。
- <span id="page-42-0"></span>8 选择 Next( 下 一步) 以继续执行运行前检查并启动运行。

## 自定义配方和配方文件夹

请勿修改原始配方,而是始终将原始配方复制一份,并冠以新名。如果修改了原始配方,则软件更新程序再也 无法识别配方供日后更新,也就无法安装新的版本。

请将自定义配方存储在合适的配方文件夹中。配方文件夹按以下方式排列:

**Custom** 

- **C** High 用于高输出试剂盒的自定义配方。
- Mid 用于中等输出试剂盒的自定义配方。
- **C** High 用于高输出试剂盒的原始配方。
- **C**Mid 用于中等输出试剂盒的原始配方。
- <span id="page-42-1"></span>**C** Wash - 包含手动清洗配方。

## <span id="page-42-3"></span>系统检查

正常操作或仪器维护不需要执行系统检查。但是,Illumina 技术支持代表可能会要求您执行系统检查以进行故 障诊断。

#### $\mathbf{L}$ 注意

如果到了应清洗仪器的时间,请在启动系统检查之前执行清洗。

开始系统检查将会自动关闭控制软件并启动 NextSeq 服务软件 (NSS)。服务软件会启动并打开至"Load (装 入)"屏幕,该屏幕已配置为使用高级装入选项。

图 22 可用的系统检查

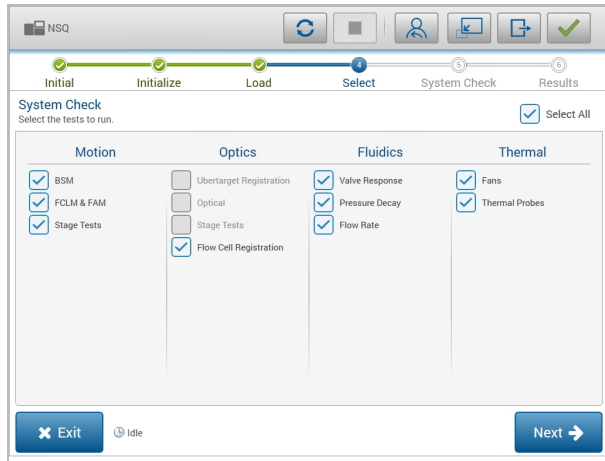

"Select(选择)"屏幕上未启用的复选框表示需要 Illumina 现场代表协助的测试。

## 执行系统检查

- 1 从"Manage Instrument (管理仪器)"屏幕, 选择 System Check(系统检査)。当系统提示您关闭控 制软件时,请选择 Yes(是)。
- 2 如下所示装入耗材:
	- a 如果还没有在仪器上装入用过的流动槽,请装入一个。

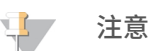

Illumina 建议使用高输出流动槽进行系统检查。

- b 清空废试剂容器并放回到仪器。
- c 在中央槽内装入包含 120 毫升实验室级用水的缓冲液清洗夹盒。
- d 装入试剂清洗夹盒。确保试剂清洗夹盒是空的,并且是干净的。
- 3 选择 Load( 装入)。软件会将流动槽和试剂清洗夹盒移动到位。选择 Next( 下一步)。
- 4 选择 Next(下一步)。系统检查随即开始。
- 5 [可选] 系统检查完成后,选择检查名称旁的 View( 查看) 可查看每项检查相关联的值。
- 6 选择 Next( 下一步)。系统检查报告随即打开。
- 7 选择 Save(保存)将报告保存为压缩文件。导航至网络位置以保存文件。
- 8 完成后, 选择 Exit(退出)。

9 当系统提示您关闭服务软件并重新启动控制软件时,请选择 Yes( 是) 。控制软件随即会自动重新启动。

#### 运动检查

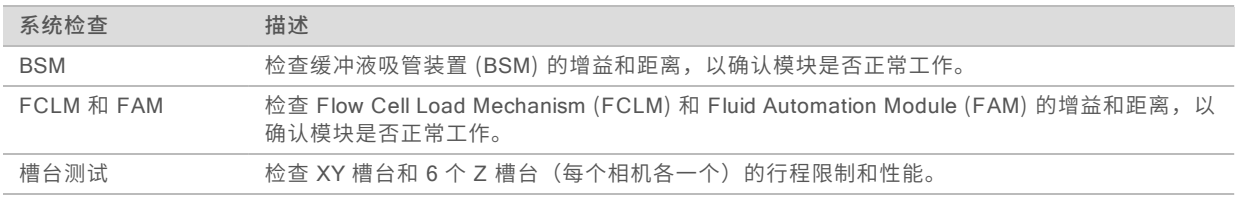

#### 光学检查

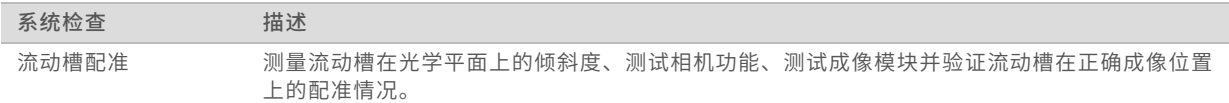

#### 射流检查

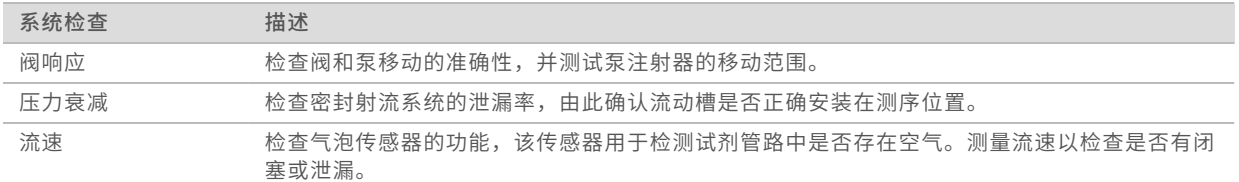

## 散热情况检查

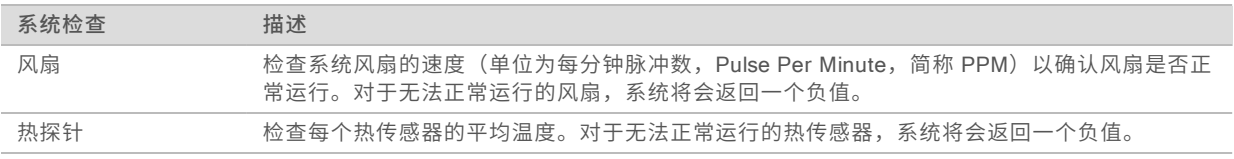

#### <span id="page-44-4"></span><span id="page-44-0"></span>RAID 错误消息

NextSeq 计算机配有两个硬盘驱动器。如果其中一个硬盘驱动器开始出现故障,则系统会生成一条 RAID 错 误消息,并建议您与 Illumina 技术支持部门联系。这种情况下通常需要更换硬盘驱动器。

您可以继续执行运行设置步骤和常规操作。该消息是为了方便您提前安排维护,避免在常规仪器操作期间发生 中断。若要继续操作,请依次选择 Acknowledge(确认)和 Close(关闭)。

## <span id="page-44-5"></span><span id="page-44-1"></span>网络存储错误

造成网络存储错误的原因有以下几种:

- ▶ 输出文件夹的存储空间不足 增加存储设备的空间量,或将输出文件夹移动到拥有足够存储空间的位置。
- ▶ 无法连接到网络存储 检查输出文件夹的路径。请参见*[设置输出文件夹位置](#page-46-0)*(第 39 页)。
- ▶ 系统无法写入网络存储 请咨询您的 IT 管理员确认权限。仪器操作系统的 Windows 帐户必须有相应的 权限才能读写输出文件夹。

Local Run Manager 中的 Windows 帐户也要有权限才能读写输出文件夹。请参见《Local Run Manager 软 件指南》(文档号 1000000002702)中的"指定服务帐户设置"。

## <span id="page-44-3"></span><span id="page-44-2"></span>配置系统设置

系统是在安装期间配置的。不过,如果需要进行更改,或必须重新配置系统,请使用系统配置选项。

- ▶ Network Configuration (网络配置) 提供用于设置 IP 地址、域名服务器 (DNS) 地址、计算机名称和 域名的选项。
- ▶ BaseSpace Sequence Hub 如果使用 BaseSpace Sequence Hub, 则提供位置选项, 以指定要存储 和分析的数据的传输位置。
- ▶ 输出文件夹位置 供选择输出文件夹的位置。

## 设置网络配置

- 1 从"Manage Instrument (管理仪器)"屏幕中,选择 System Configuration(系统配置)。
- 2 选择 Network Configuration( 网络配置) 。
- 3 选择 Obtain an IP address automatically( 自动获取 IP 地址) 以使用 DHCP 服务器获取 IP 地址。

动态主机配置协议 (DHCP) 是一项标准网络协议,用于在 IP 网络上动态分配网络配置参数。

您也可以选择 Use the following IP address( 使用下列 IP 地址), 按下列方式将仪器手动连接到另一 台服务器。请联系网络管理员,以获取您的机构的特定地址。

- ▶ 输入 IP 地址。IP 地址是一串以点分隔的四个数字, 如 168.62.20.37。
- ▶ 输入子网掩码, 它是 IP 网络的细分。
- u 输入默认网关,它是网络上用于连接互联网的路由器。
- 选择 Obtain a DNS server address automatically( 自动获取 DNS 服务器地址) ,将仪器连接到与 该 IP 地址关联的域名服务器。

您也可以选择 Use the following DNS server address(使用以下 DNS 服务器地址),按以下方式 手动将仪器连接到域名服务器。

- ▶ 输入首选 DNS 地址。DNS 地址是用于将域名转换成 IP 地址的服务器名称。
- ▶ 输入备用 DNS 地址。如果首选 DNS 无法将特殊域名转换成 IP 地址,则需要使用备用 DNS。
- 5 选择 Save(保存)进入 "Computer(计算机)"屏幕。

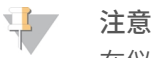

在仪器计算机制造期间会向其分配仪器计算机名称。对该计算机名称的任何更改都可能会影响网络连 接,因此需要由网络管理员执行更改。

- 6 按下列方式将仪器计算机连接到域或工作组:
	- ▶ 对于已连接到互联网的仪器 选择 Member of domain( 域 成 员 ) , 然后输入您的机构与互联网连接 关联的域名。若要更改域,需要提供管理员用户名和密码。
	- ▶ 对于未连接到互联网的仪器 选择 Member of work group( 工作组成员), 然后输入工作组名称。 该工作组名称是您的机构所特有的。
- <span id="page-45-0"></span>7 选择 Save( 保存) 。

## 设置 BaseSpace 配置

- 1 在"Home (主页)"界面中,选择 Manage Instrument(管理仪器)。
- 2 选择 System Configuration( 系统配置) 。
- 3 选择 BaseSpace Sequence Hub Configuration( BaseSpace Sequence Hub 配置) 。
- 4 从下列选项中进行选择,以指定待分析数据的传输位置。
	- ▶ 从"Hosting Location (托管位置)"列表中,选择要将数据上载到的服务器的位置。
	- ▶ 如果您是企业订阅用户,请选择 Private Domain( 专用 域) 复选框,然后输入用于单点登录到 BaseSpace Sequence Hub 的域名 (URL)。

<span id="page-45-1"></span>例如: https://**yourlab**.basespace.illumina.com。

5 选择 Send Instrument Performance Data to Illumina(将仪器性能数据发送给 Illumina)可启用 Illumina 预防性监控服务。软件界面中的设置名称可能会与本指南中的名称有所不同,具体取决于所使用 的 NCS 版本。

过了 注意

如果打开此设置,即会将仪器性能数据发送给 Illumina。此数据可帮助 Illumina 更轻松地进行故障诊断以 及检测潜在的故障,从而实现预防性维护并最大限度延长仪器正常运行时间。有关此服务优势的详细信 息,请参见 Illumina 预防性技术说明 (文档号 1000000052503)。 此服务:

- u 不发送测序数据。
- ▶ 要求将仪器连接到可访问互联网的网络。
- ▶ 默认情况下处于打开状态。要想取消此服务,请禁用 Send Instrument Performance Data to Illumina( 将仪器性能数据发送给 Illumina) 设置。
- <span id="page-46-0"></span>6 选择 Save( 保存) 。

#### 设置输出文件夹位置

NextSeq 需要一个用于所有运行的输出文件夹。输出文件夹的路径使用通用命名约定 (UNC) 路径。UNC 路 径包含两个反斜杠、服务器名称和目录名称,但不包含代表映射网络驱动器的驱动器号。

- ▶ 只有一级的输出文件夹路径结尾要有一个反斜杠。
	- ▶ UNC 路径示例: \\servername\directory1\
- u 有两级或两级以上的输出文件夹路径结尾不需要有反斜杠。
	- ▶ UNC 路径示例: \\servername\directory1\directory2
- ▶ 指向映射网络驱动器的路径会导致错误,*请勿使用。* 
	- ▶ 映射网络驱动器路径示例: T:\sbsfiles

如果是 Local Run Manager 运行模式,请在 Local Run Manager 软件中设置输出文件夹位置。有关详细信 息,请参见《Local Run Manager 软件指南》(文档号 <sup>1000000002702</sup>)。

# <span id="page-47-0"></span>附录 B 实时分析

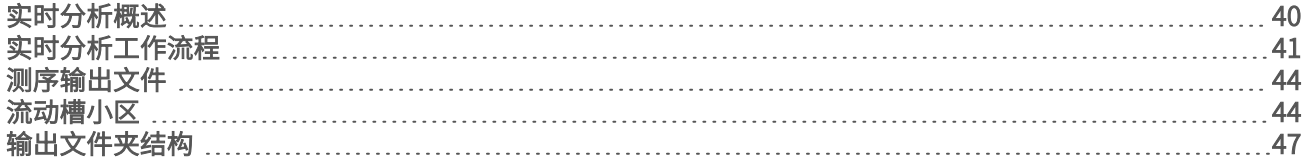

## <span id="page-47-2"></span><span id="page-47-1"></span>实时分析概述

NextSeq 500 使用称为 RTA2 的实时分析 (RTA) 软件的实现。RTA2 在仪器计算机上运行, 会从图像提取强 度、执行碱基检出,并为碱基检出分配质量分值。RTA2 和控制软件通过 Web HTTP 接口和共享内存文件进 行通信。RTA2 一旦被终止,处理过程便无法恢复,并且运行数据也不会保存下来。

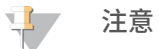

RTA2 不会计算逆多路复用性能。因此,系统不会填充 Sequencing Analysis Viewer (SAV) 中的"Index (标签)"选项卡。

## RTA2 输入

需要输入以下内容,RTA2 才能执行处理:

- ▶ 包含在本地系统内存中的小区图像。
- ▶ RunInfo.xml, 它在运行开始时自动生成。该文件提供以下信息。
	- u 运行名称
	- u 循环次数
	- ▶ 片段是否带标签
	- ▶ 流动槽上小区的数目
- ▶ RTA.exe.config, 它是 XML 格式的软件配置文件。

RTA2 从控制软件接收有关 RunInfo.xml 的位置以及是否指定了可选输出文件夹方面的命令。

## RTA v2 输出文件

每个泳道的图像在内存中均作为小区传递。小区是相机定义为视野的流动槽上的小成像区域。软件根据这些图 像以一组带有质量分值的碱基检出文件和过滤文件的形式生成输出。其他所有文件均为支持输出文件。

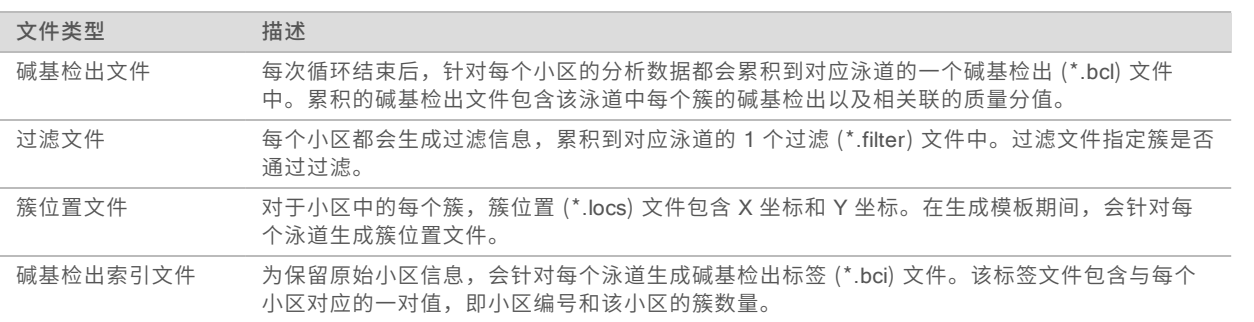

输出文件用于 BaseSpace 中的下游分析。也可以将 bcl2fastq 转换软件用于 FASTQ 转换以及第三方分析解 决方案。NextSeq 文件需要使用 bcl2fastq v2.0 或更高版本。如需 bcl2fastq 的最新版本, 请访问 Illumina 网站上的 NextSeq [下载页面](http://support.illumina.com/sequencing/sequencing_instruments/nextseq-500/downloads.html)。

RTA v2 提供以 InterOp 文件形式存储的运行质量实时指标。InterOp 文件为二进制输出,它包含小区、循环 和片段级别指标,使用 Sequencing Analysis Viewer (SAV) 查看实时指标时需要该文件。如需 SAV 的最新 版本,请访问 Illumina 网站上的 SAV [下载页面](http://support.illumina.com/sequencing/sequencing_software/sequencing_analysis_viewer_sav/downloads.html)。

#### 错误处理

RTA2 会创建日志文件并将其写入 RTALogs 文件夹。错误记录在 \*.tsv 文件格式的错误文件中。 在处理结束时,以下日志和错误文件会传送至最终输出目的地:

- ▶ \*GlobalLog\*.tsv 汇总重要运行事件。
- \*LaneNLog\*.tsv 列出每个泳道的处理事件。
- ▶ \*Error\*.tsv 列出在运行期间发生的错误。
- <span id="page-48-0"></span>▶ \*WarningLog\*.tsv 列出在运行期间发生的警告。

## 实时分析工作流程

<span id="page-48-1"></span>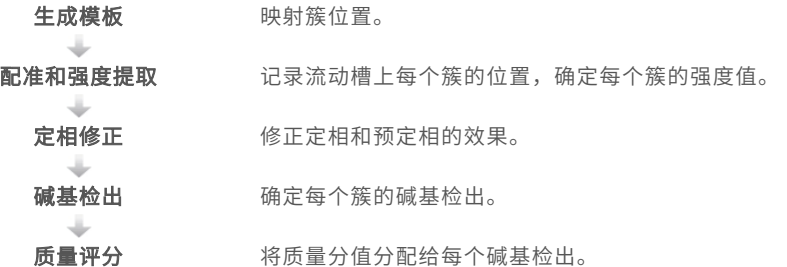

#### <span id="page-48-2"></span>生成模板

RTA 工作流程中的第一个步骤就是生成模板,在此步骤中,将使用 X 和 Y 坐标定义小区中每个簇的位置。 生成模板需要用到运行的前 5 次循环产生的图像数据。小区的最后一个模板循环成像后,随即会生成模板。

 $\mathbf{L}$  , 注意

要在生成模板期间检测簇,头五次循环中必须至少有一个非 G 碱基。对于任何标签序列,RTA v2 要求头 两次循环中至少有一个非 G 碱基。

模板用作配准和强度提取的后续步骤的参考。整个流动槽的簇位置将写入簇位置(\*.locs) 文件,每个泳道一个 文件。

#### 配准和强度提取

模块生成之后,就会开始配准和强度提取。

▶ 配准用于对照模板比对针对成像的每次后续循环生成的图像。

▶ 强度提取用于确定给定图像的模板中每个簇的强度值。

如果某次循环中的任何图像的配准失败,则在该循环中不会为该小区生成碱基检出。使用 Sequencing Analysis Viewer (SAV) 软件来检查缩略图图像并标识配准失败的图像。

#### <span id="page-48-3"></span>定相修正

在测序反应期间,簇中的每个 DNA 链在每次循环中会扩展一个碱基。定相和预定相在 DNA 链与当前结合循 环异相时发生。

u 当碱基落在后面时,便会发生定相。

u 当碱基跳到前面时,便会发生预定相。

图 23 定相和预定相

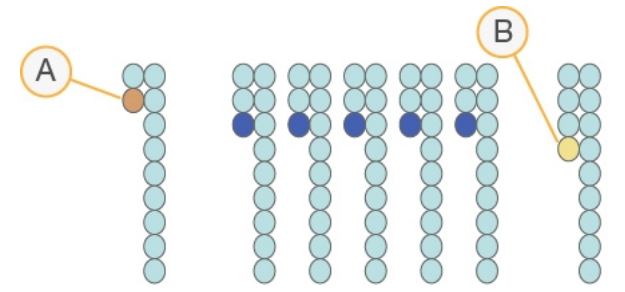

- A 具有定相碱基的片段
- B 具有预定相碱基的片段

RTA2 会修正定相和预定相的效果,从而尽可能提高整个运行期间每次循环的数据质量。

#### <span id="page-49-2"></span>碱基检出

碱基检出用于确定特定循环中给定小区的每个簇的碱基(A、C、G 或 T)。NextSeq 500 使用 2 通道测序, 因此只需要 2 个图像即可对 4 种 DNA 碱基的数据进行编码,一个图像来自红色通道,一个图像来自绿色通 道。

从一个图像提取并与另一个图像比较的强度会产生四个不同的种群,每个种群对应于一种核苷酸。碱基检出流 程决定了每个簇属于哪个种群。

图 24 簇强度展示图

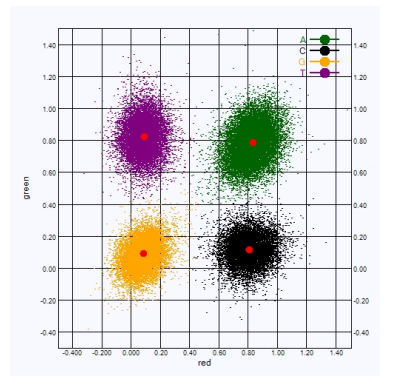

表 1 2 泳道测序的碱基检出

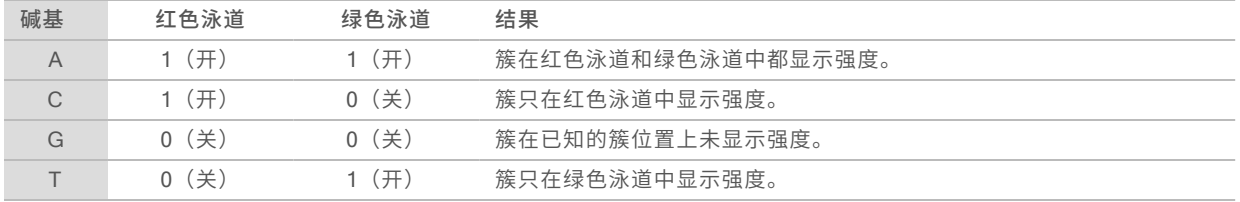

#### <span id="page-49-1"></span><span id="page-49-0"></span>簇通过过滤

在运行期间,RTA2 会过滤原始数据,删除任何不符合数据质量阈值的片段,并会去除重叠和低质量的簇。

对于 2 泳道分析,RTA2 使用基于种群的系统确定碱基检出的纯度。如果在前 25 次循环中,纯度 < 0.63 的 碱基检出不超过 1 个,簇将通过过滤 (PF)。未通过过滤的簇则不会检出碱基。

#### <span id="page-50-1"></span>标签注意事项

针对标签片段的碱基检出过程与其他片段的碱基检出过程有所不同。

在前两次循环中的任一循环内,标签片段的开头必须至少有一个碱基不是 G。如果标签片段所检出的前 2 个碱 基均为 G,则不会生成信号强度。前 2 次循环中的任一循环必须存在信号,这样才能保证解复用性能。

为提高解复用性能,请为每次循环选择至少一个泳道中存在信号(最好是两个泳道中都存在信号)的标签序 列。遵循此准则可避免出现导致每次循环都只有 G 碱基的标签组合。

 $\blacktriangleright$  红色泳道 – A 或 C

▶ 绿色泳道 – A 或 T

<span id="page-50-0"></span>此碱基检出过程可以保证分析低重样品时的准确性。

#### <span id="page-50-2"></span>质量评分

质量分值(或 Q-score)是对碱基检出不正确概率的预测。Q-score 越高,表示碱基检出的质量越高,正确率 也越高。

Q-score 是一种告知小错误概率的简单方法。Q(X) 代表质量分值,其中 X 是分值。下表显示了质量分值与错 误概率之间的关系。

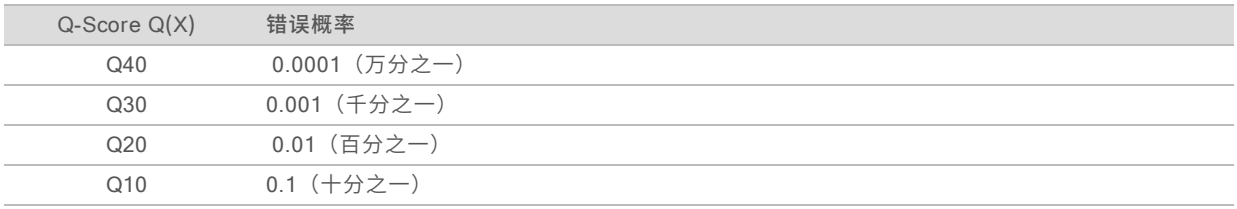

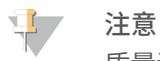

质量评分基于 Phred 算法的修改版本计算。

质量评分会计算每个碱基检出的一组预测因素,然后使用预测因素值在质量表中查找 Q-score。创建质量表的 目的是根据特定的测序平台和化学反应版本配置为生成的运行提供最准确的质量预测。

确定 Q-score 之后,结果会记录在碱基检出文件中。

## <span id="page-51-0"></span>测序输出文件

<span id="page-51-2"></span>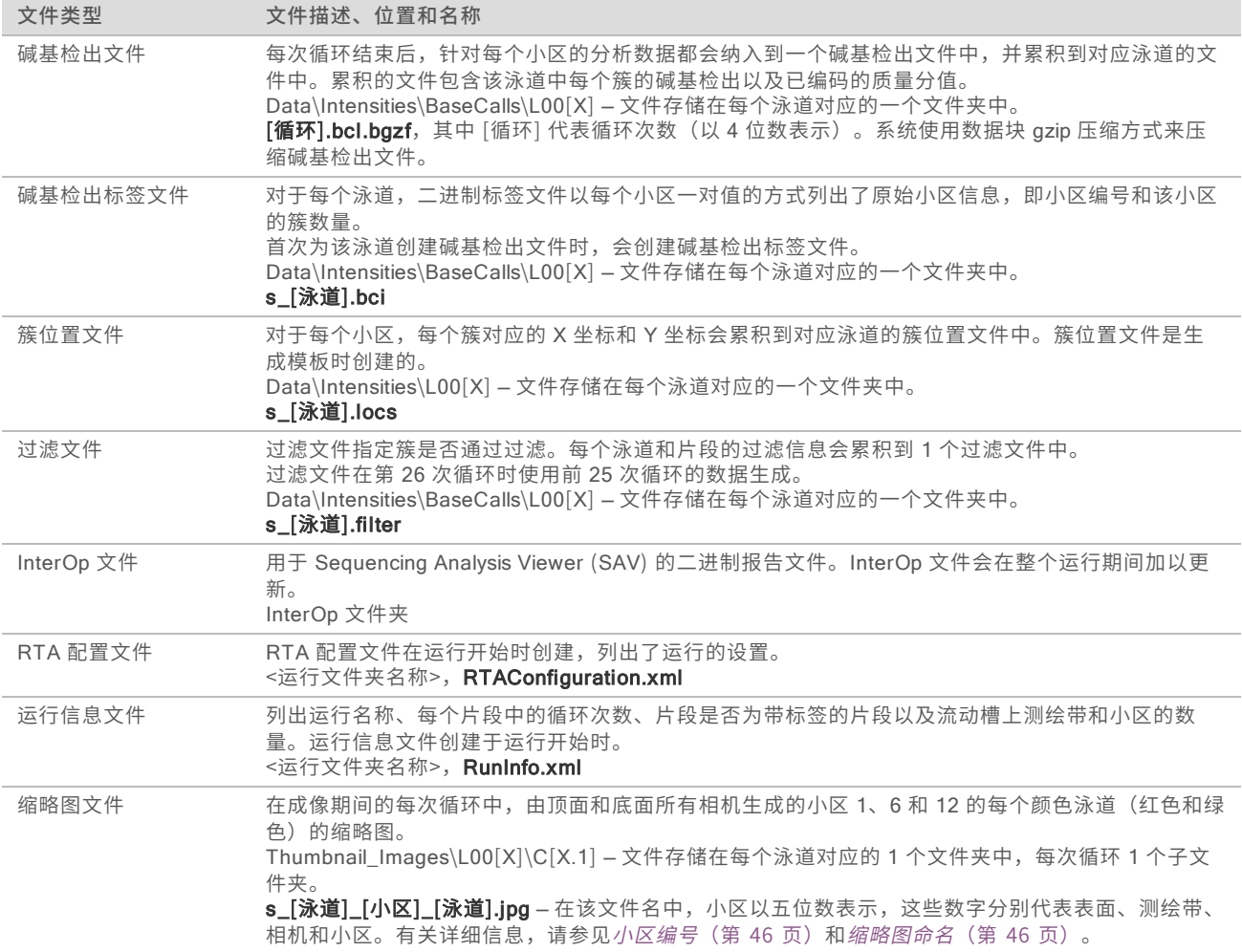

## <span id="page-51-5"></span><span id="page-51-4"></span><span id="page-51-3"></span><span id="page-51-1"></span>流动槽小区

小区是相机定义为视野的流动槽上的小成像区域。小区总数取决于流动槽上成像的泳道、测绘带和表面的数 量,以及各相机相互配合收集图像的方式。

- u 高输出流动槽共有 864 个小区。
- ▶ 中等输出流动槽共有 288 个小区。

#### 表 2 流动槽小区

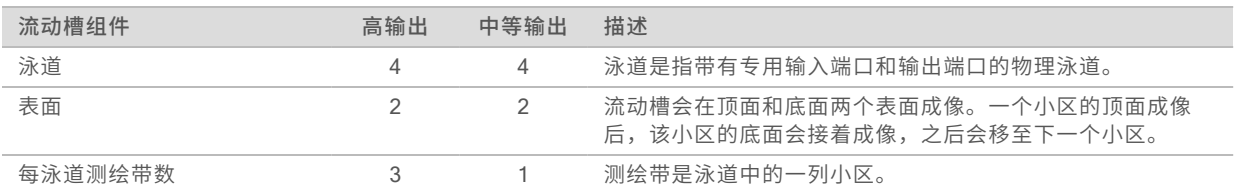

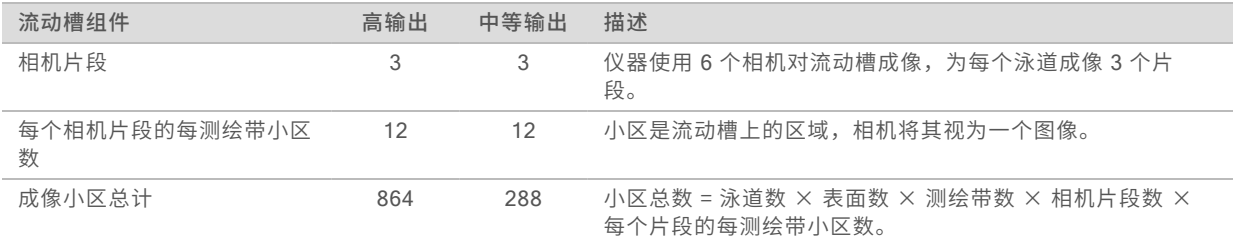

#### <span id="page-52-2"></span>泳道编号

泳道 1 和 3 (称为"泳道对 A") 同时成像。泳道 2 和 4 (称为"泳道对 B") 在泳道对 A 完成成像后成 像。

图 25 泳道编号

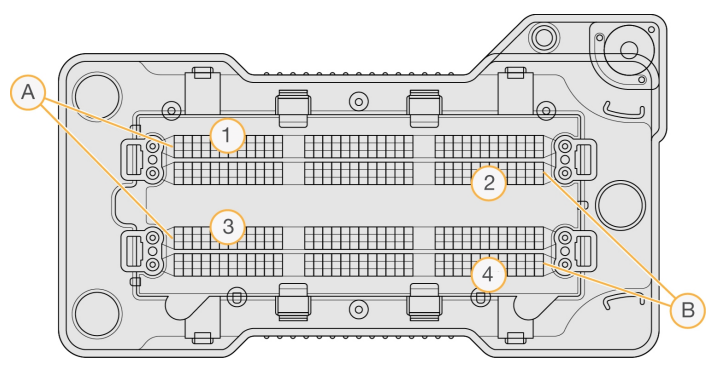

- A 泳道对 A 泳道 1 和 3
- B 泳道对 B 泳道 2 和 4

## <span id="page-52-0"></span>测绘带编号

每个泳道在 3 个测绘带中成像。对于高输出流动槽,测绘带以 1–3 编号。

图 26 测绘带编号

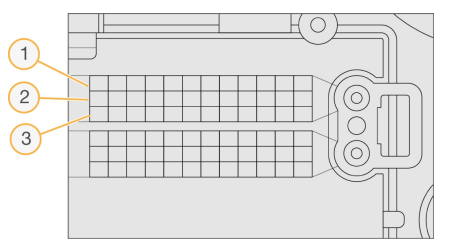

#### <span id="page-52-1"></span>相机编号

NextSeq 500 使用 6 个相机对流动槽成像。

相机编号为 1-6。相机 1–3 对泳道 1 成像。相机 4–6 对泳道 3 成像。对泳道 1 和 3 成像后,成像模块会沿 X 轴方向移动,以便对泳道 2 和 4 成像。

图 27 相机和片段编号(所示为高输出流动槽)

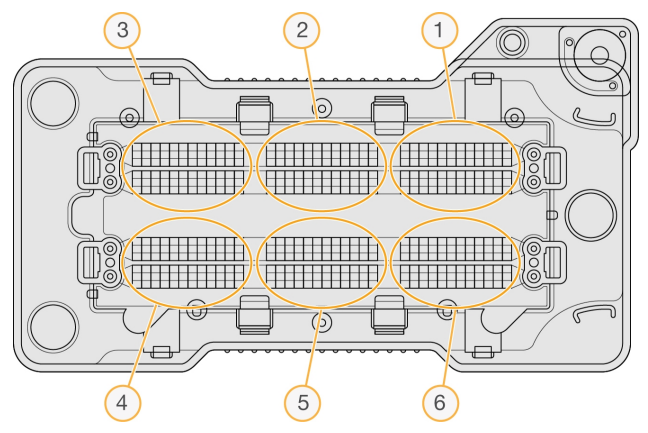

#### <span id="page-53-3"></span><span id="page-53-0"></span>小区编号

每个相机片段的每个测绘带有 12 个小区。无论对应哪个测绘带编号或相机区段,小区均以 01–12 编号,并用 2 位数表示。

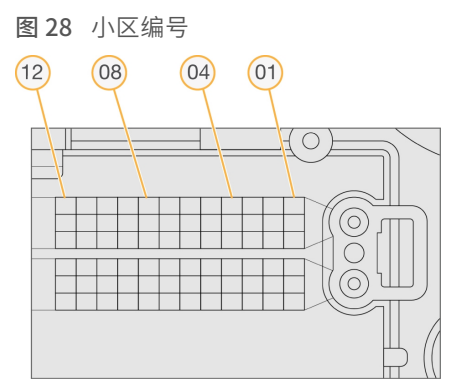

完整的小区编号采用 5 位数来表示位置,如下所示:

- ▶ 表面 1 表示顶面, 2 表示底面
- ▶ 测绘带 1、2 或 3
- ▶ 相机 1、2、3、4、5 或 6
- ▶ 小区 01、02、03、04、05、06、07、08、09、10、11 或 12

示例:小区编号 12508 表示顶面、测绘带 2、相机 5 和小区 8。

<span id="page-53-1"></span>完整的五位数小区编号用于缩略图和经验定相文件的文件名。有关详细信息,请参见[测序输出文件](#page-51-0)(第 44 [页\)](#page-51-0)。

#### <span id="page-53-2"></span>缩略图命名

在成像期间的每次循环,小区 1、6 和 12 的每个颜色泳道(红色和绿色)的缩略图由顶面和底面所有相机生 成。生成的缩略图文件为 JPG 文件格式。

每个图像都按小区编号命名并一律以 s\_ 开头,如下列命名约定所示:

- 泳道 1、2、3 或 4
- ▶ 小区 5 位数小区编号,表示表面、测绘带、相机和小区
- ▶ 泳道 红色或绿色

<span id="page-54-0"></span>示例:s\_3\_12512\_green.jpg 表示泳道 3、顶面、测绘带 2、相机 5、小区 12 和绿色泳道。

#### 输出文件夹结构

控制软件会自动生成输出文件夹名称。

**Data** 

#### **Intensities**

- **BaseCalls** 
	- L001 泳道 1 的碱基检出文件,每次循环的数据累积在 1 个文件中。
	- L002 泳道 2 的碱基检出文件,每次循环的数据累积在 1 个文件中。
	- L003 泳道 3 的碱基检出文件,每次循环的数据累积在 1 个文件中。
	- L004 泳道 4 的碱基检出文件,每次循环的数据累积在 1 个文件中。
- **□ L001** 泳道 1 的累积 \*.locs 文件。
- **L002** 泳道 2 的累积 \*.locs 文件。
- L003 泳道 3 的累积 \*.locs 文件。
- **□ L004** 泳道 4 的累积 \*.locs 文件。

#### **images**

#### Focus

- **□ L001 泳道 1 的聚焦图像。**
- **□ L002 泳道 2 的聚焦图像。**
- **□ L003** 泳道 3 的聚焦图像。
- □L004 泳道 4 的聚焦图像。
- InterOp Sequencing Analysis Viewer (SAV) 使用的二进制文件。
- **Logs** 描述运行步骤的日志文件。
- **Recipe** 以试剂夹盒 ID 命名的运行特定配方文件。
- **C**RTALogs 描述分析步骤的日志文件。
- Thumbnail\_Images 每次循环每个测绘带中第 1、6 和 12 小区的缩略图。
- **E** RTAComplete.xml
- **E** RTAConfiguration.xml
- $\mathbb{\Xi}$  RunInfo.xml
- RunNotes.xml
- **E** RunParameters.xml

# <span id="page-55-0"></span>索 引

## B

BaseSpace Sequence Hub [1](#page-8-3) , [17](#page-24-0) 传 输 图 标 [23](#page-30-2) 登 录 [17](#page-24-1) , [35](#page-42-2) 配 置 [38](#page-45-0) 帮助 助<br>文档 [1](#page-8-4) 帮助, 技 术 [51](#page-58-1) 标 签 注 意 事 项 [43](#page-50-1)

## C

测 绘 带 编 号 [45](#page-52-0) 测序 序<br>用户自备的耗材 [12](#page-19-0) 测 序 工 作 流 程 [41](#page-48-1) 成 像 仓 [2](#page-9-1) 创 建 运 行 [14](#page-21-0) 纯 度 过 滤 [42](#page-49-1) 次 氯 酸钠, 清 洗 [26](#page-33-0) 簇 通 过 过 滤 [42](#page-49-1) 簇 位 置生成 模 板 [41](#page-48-2) 文 件 [44](#page-51-2) 错误 误概 率 [43](#page-50-2) 错 误 和 警 告 [4](#page-11-0)

## D

电 源 按 钮 [4](#page-11-1) , [9](#page-16-3) 电 源 开 关 [9](#page-16-3) 定 相 [41](#page-48-3)

## F

废试 剂处理 [19](#page-26-0) , [27](#page-34-1) 容 器 已 满 [33](#page-40-2) 分析 析输 出 文 件 [44](#page-51-2) 选 项 [16-17](#page-23-3) 分析, 初 级 信 号 纯 度 [42](#page-49-1)

## G

高 级 装 入 选 项 [11](#page-18-4) 更 新 软 件 [28](#page-35-1) 工 作 流 程 BaseSpace Sequence Hub 登 录 [17](#page-24-1) , [35](#page-42-2) Local Run Manager [17](#page-24-1) Local Run Manager 模 式 [17](#page-24-2) NCS [17](#page-24-1) 标签注意 事 项 [43](#page-50-1) 测 序 [41](#page-48-1) 次 氯 酸 钠 [26](#page-33-0) 废 试 剂 [19](#page-26-0) 高 级 装 入 选 项 [11](#page-18-4) 缓 冲 液 夹 盒 [20](#page-27-0) 流 动 槽 [19](#page-26-1) 流 动 槽 仓 门 [16](#page-23-4) 流 动 槽 准 备 [15](#page-22-1) 试 剂 夹 盒 [14](#page-21-3) , [20](#page-27-1) 手 动 模 式 [18](#page-25-1) 运行持续时间 [13](#page-20-2) 运 行 前 检 查 [21](#page-28-1) 运 行 指 标 [22](#page-29-1) 故 障 诊 断 低 质 量 指 标 [33](#page-40-3) 废 试 剂 容 器 [33](#page-40-2) 联 系 选 项 [31](#page-38-3) 特 定 于 运 行 的 文 件 [31](#page-38-4) 系 统 检 查 [35](#page-42-3) 运 行 前 检 查 [32](#page-39-1) 关 闭 仪 器 [29](#page-36-1) 管 理 仪 器 关 闭 [29](#page-36-1) 过 滤 文 件 [44](#page-51-2)

## H

耗材 材测 序 运 行 [12](#page-19-0) 缓 冲 液 夹 盒 [7](#page-14-0) 流 动 槽 [6](#page-13-0) 清 洗 耗 材 [25-26](#page-32-3) 实 验 室 级 用 水 [12](#page-19-1) 试 剂 夹 盒 [6](#page-13-1) 仪 器 维 护 [12](#page-19-2) 缓 冲 液 仓 [2](#page-9-1) 缓 冲 液 夹 盒 [7](#page-14-0) , [20](#page-27-0)

## I

Illumina 预 防 性 监 控 服 务 [11](#page-18-5) , [38](#page-45-1) InterOp 文 件 [31](#page-38-5) , [44](#page-51-3)

## J

技 术 协 助 [51](#page-58-1) 甲 酰胺, 位 置 6 [21](#page-28-2) 兼 容 性 RFID 跟踪 [6](#page-13-1) 碱 基 检 出 [42](#page-49-2) 标 签 注 意 事 项 [43](#page-50-1) 碱 基 检 出 文 件 [44](#page-51-2)

## K

客 户 支 持 [51](#page-58-1) 空 气 过 滤 器 [27](#page-34-0) 空 气 过 滤 器 仓 [2-](#page-9-1) 3 控 制 软 件 [3](#page-10-0)

## L

Local Run Manager [17](#page-24-2) 创建运行 [14](#page-21-0) 模块 [16](#page-23-3) locs 文 件 [44](#page-51-2) 流 动 槽包装 [15](#page-22-1) 测绘带编 号 [45](#page-52-0) 成 像 [45](#page-52-1) 对 准 针 [19](#page-26-1) 概 述 [6](#page-13-0) 类 型 [1](#page-8-3) 清 洁 [15](#page-22-1) 图 像 文 件 命 名 [46](#page-53-2) 小 区 [44](#page-51-4) 小 区 编 号 [46](#page-53-3) 泳 道 编 号 [45](#page-52-2) 泳 道 对 [6](#page-13-0) 再 次 杂 化 [33](#page-40-3) 流 动 槽 仓 门 [16](#page-23-4)

## M

模块, Local Run Manager [16](#page-23-3)

## P

```
Phred
算
法 43
配
置
设
置 37
片
段
长
度 13
片
段
中
的
循
环 13
```
## Q

```
Q-score 43 强度 42 清除耗材 11 25
 手动清洗 25 用户自备的耗
材 25
  自
动 23
```
## R

```
RAID
错
误
消
息 37
RTA v2 终止 40 概述 40
RunInfo.xml 31
, 44
软
 9
  创
建
运
行 14
  配
置
设
置 37
  手
动
更
新 29
  3
  仪
器
内
3
  13
  自
动
更
新 29
```
## S

Sequencing Analysis Viewer [13](#page-20-4) 生成模板 [41](#page-48-2) 实时分析软件 [1](#page-8-3), [3](#page-10-0) 结果 [44](#page-51-2) 实验室级用水准则 [12](#page-19-1) 试剂<br>妥善处理 [20](#page-27-1) 试剂仓 [2](#page-9-1) 试剂夹盒 槽 28 [26](#page-33-0) 概述 [6](#page-13-1) 准备 [14](#page-21-3)

手 动 模 式 创 建 运 行 [14](#page-21-1) 输 出 文 件 [44](#page-51-2) 输 出 文件, 测 序 [44](#page-51-2) 输 出 文 件 夹 [16](#page-23-3) 数 据 传 输 Universal Copy Service [23](#page-30-4) 活动图标 [23](#page-30-2) 缩 略 图 [44](#page-51-5)

## T

通 过 过 滤 (PF) [42](#page-49-1) 图标 标<br>错误和警告 [4](#page-11-0) 状 态 [4](#page-11-0) 最 小 化 NCS [4](#page-11-2) 图像, 2 泳 道 测 序 [42](#page-49-2)

## U

Universal Copy Service [23](#page-30-4)

## W

Windows 访问 [4](#page-11-2) 密码 [4](#page-11-3) 网络存储错 误 [37](#page-44-5) 维护, 预 防 性 [25](#page-32-4) 文 档 [1](#page-8-4) , [51](#page-58-1) 文 件 夹 位 置 [18](#page-25-1)

## X

系 统 检 查 [35](#page-42-3) 系统用户名和密码 [9](#page-16-3) 相 机 编 号 [45](#page-52-1) 小 区 编 号 [46](#page-53-3)

## Y

仪器 器<br>电源按钮 [4](#page-11-1) 配 置 设 置 [37](#page-44-3) 启 动 [9](#page-16-3) 仪 器 清 洗 [25](#page-32-3) 仪 器 维 护 耗 材 [12](#page-19-2) 引 物 再 次 杂 化 [33](#page-40-3)

泳 道 编 号 [45](#page-52-2) 泳 道 对 [45](#page-52-2) 用户名和密码 [9](#page-16-3) 用 户 自 备 的 耗 材 [12](#page-19-0) 预 定 相 [41](#page-48-3) 预 防 性 维 护 [25](#page-32-4) 运行 行创 建 [14](#page-21-0) 运 行 参 数 Local Run Manager 模 式 [17](#page-24-2) 编 辑 参 数 [17](#page-24-2) 手 动 模 式 [18](#page-25-1) 运行持续时间 [13](#page-20-2) 运 行 后 清 洗 [23](#page-30-3) 运 行 模 式 Local Run Manager [17](#page-24-1) 手动 [17-18](#page-24-1) 运 行 前 检 查 [21](#page-28-1) 运 行 前 检 查 错 误 [32](#page-39-1) 运 行 设置, 高 级 选 项 [11](#page-18-4) 运 行 指 标 [22](#page-29-1)

## Z

再 次 杂化, 片 段 1 [33](#page-40-3) 在 线 培 训 [1](#page-8-4) 指标 标<br>簇密度循环 [23](#page-30-5) 碱 基 检 出 [42](#page-49-2) 强 度 循 环 [23](#page-30-5) 质 量 表 [43](#page-50-2) 状 态 警 报 [4](#page-11-0) 状 态 栏 [2](#page-9-1) 组 件<br>成像仓 [2](#page-9-1) 缓 冲 液 仓 [2](#page-9-1) 空 气 过 滤 器 仓 [2](#page-9-1) 试剂仓 [2](#page-9-1) 状 态 栏 [2](#page-9-1)

# <span id="page-58-1"></span><span id="page-58-0"></span>技术协助

如需技术协助,请与 Illumina 技术支持部门联系。

网站: [www.illumina.com](http://www.illumina.com/)<br>电子邮件: techsupport@illum [techsupport@illumina.com](mailto:techsupport@illumina.com)

## Illumina 客户支持部门电话号码

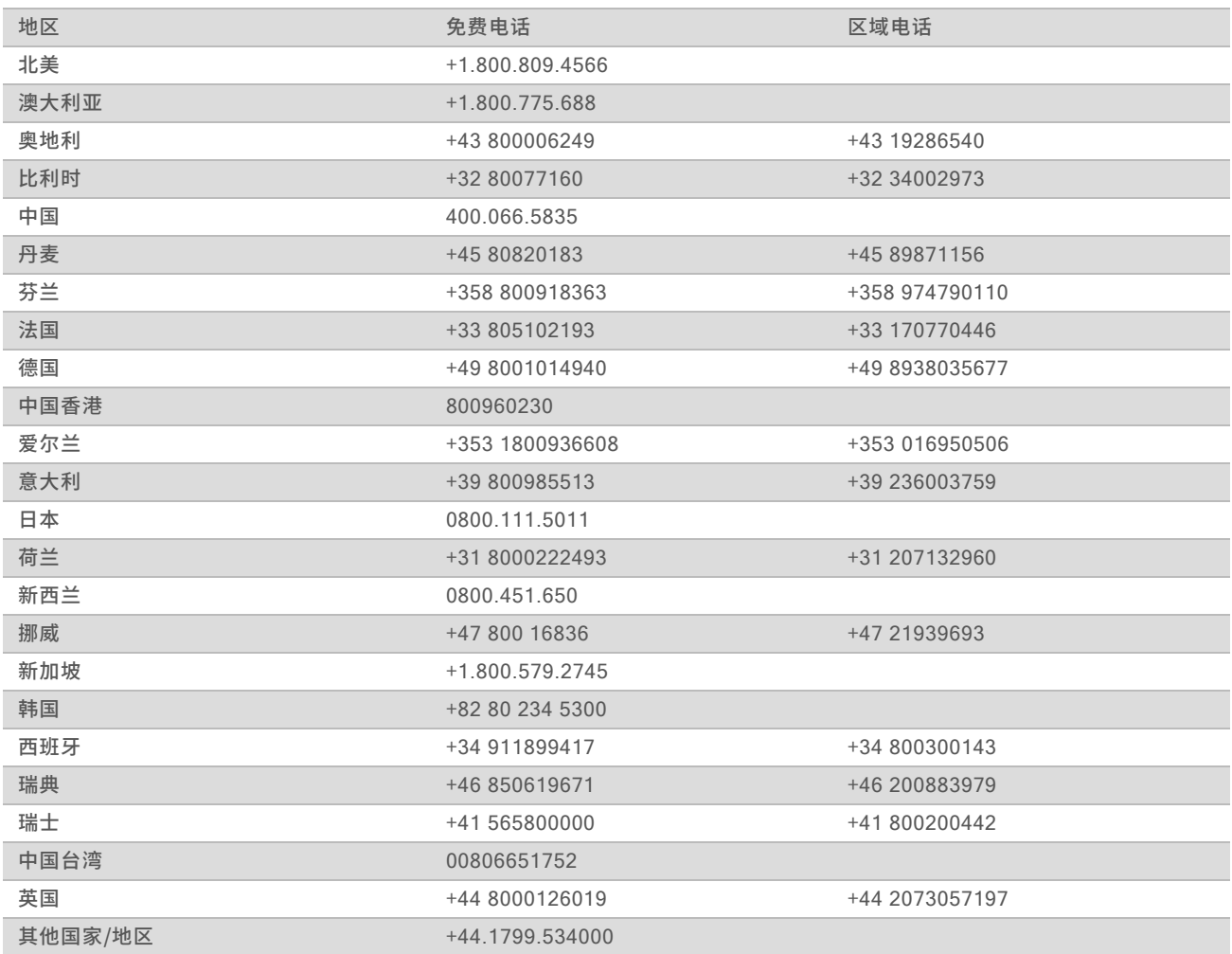

安全数据表 (safety data sheet, 简称 SDS) – 可通过 Illumina 网站 ([support.illumina.com](http://support.illumina.com/sds.html)/sds.html) 获 取。

产品文档 – 可通过 Illumina 网站下载 PDF 版本。请转到 [support.illumina.com](http://www.illumina.com/support.ilmn), 选择一个产品, 然后选择 Documentation & Literature( 文档与文献) 。

## $\mathbf{M}$

Illumina 5200 Illumina Way San Diego, California 92122 U.S.A. +1.800.809.ILMN (4566) +1.858.202.4566(北美以外地区) techsupport@illumina.com www.illumina.com

仅供研究使用,不可用于诊断过程。 © 2019 Illumina, Inc. 保留所有权利。

# illumina®